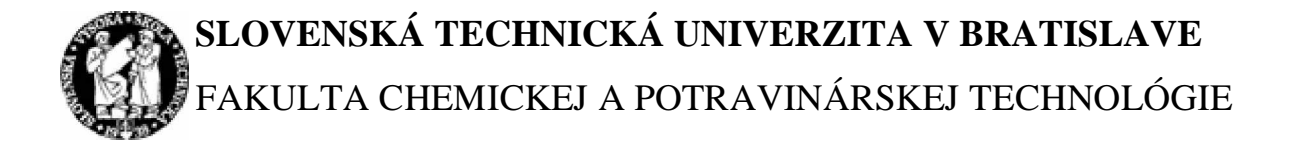

# KATEDRA INFORMATIZÁCIE A RIADENIA PROCESOV

# RIADENIE ZÁSOBNÍKOV KVAPALINY POMOCOU RIADIACEHO SYSTÉMU FOXBORO

Dňa: 20.5.2005 Vedúci diplomovej práce: Ing. Magdaléna Ondrovičová Miesto: Bratislava Vypracoval: Bc. Michal Hisira

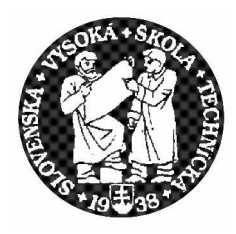

**SLOVENSKÁ TECHNICKÁ UNIVERZITA Fakulta chemickej a potravinárskej technológie** Radlinského 9, 812 37 Bratislava

Katedra: **informatizácie a riadenia procesov** ýíslo: 5/KIRP/2005

Vec: **Zadanie diplomovej práce**

Meno a priezvisko ãtudenta: **Bc. Michal Hisira** Meno a priezvisko vedúcej diplomovej práce**: Ing. Magdaléna Ondroviþová** Meno a priezvisko konzultanta diplomovej práce**:** Názov diplomovej práce:

## **Riadenie zásobníkov kvapaliny pomocou riadiaceho systému FOXBORO**

Termín odovzdania diplomovej práce: **20. mája 2005** Diplomová práca sa odovzdáva v 3 exemplároch vedúcemu katedry.

Bratislava **1. februára 2005**

vedúci katedry dekan

Doc. Dr. Ing. Miroslav Fikar Prof. Ing. Dušan Bakoš, DrSc.

#### **Poćakovanie:**

Chcel by som poďakovať vedúcemu diplomovej práce Ing. Magdaléne Ondrovičovej za pripomienky, cenné rady, ochotu a odborné vedenie. Zároveň by som chcel poďakovať Ing. Branislavovi SmČlíkovi za cenné rady pri problémoch ktoré sa vyskytli pri diplomovej práci.

## **Abstrakt**

Diplomová práca sa zaoberá návrhom riadenia zásobníkov kvapaliny v prostredí riadiaceho systému FOXBORO. Zásobníky kvapaliny sú v práci naprogramované pomocou diferenciálnych rovníc prvého rádu v integrovanom riadiacom systéme. Riadenie výšky hladiny v druhom zásobníku je založené na ovplyvňovaní prietoku. Žiadaná hodnota výãky hladiny a parametre regulátora sú posielané do regulátora pomocou užívateľskej obrazovky vo FoxView. Táto diplomová práca poskytuje základné informácie o riadiacom programe FOXBORO a užívateľskom prostredí FoxDraw.

## **Abstract**

This diploma theses deals with the control of fluid tanks in enviroment of control system FOXBORO. In this work are fluid tanks programmed in the Integrated Control Configurator with the help of the first order differential equation. Tanks level control is based on flow influence. Tank level setpoint and controller parameters are send to controller through user display in FoxView. This diploma theses provides basic information about control system FOXBORO and users setting in FoxDraw.

# Obsah

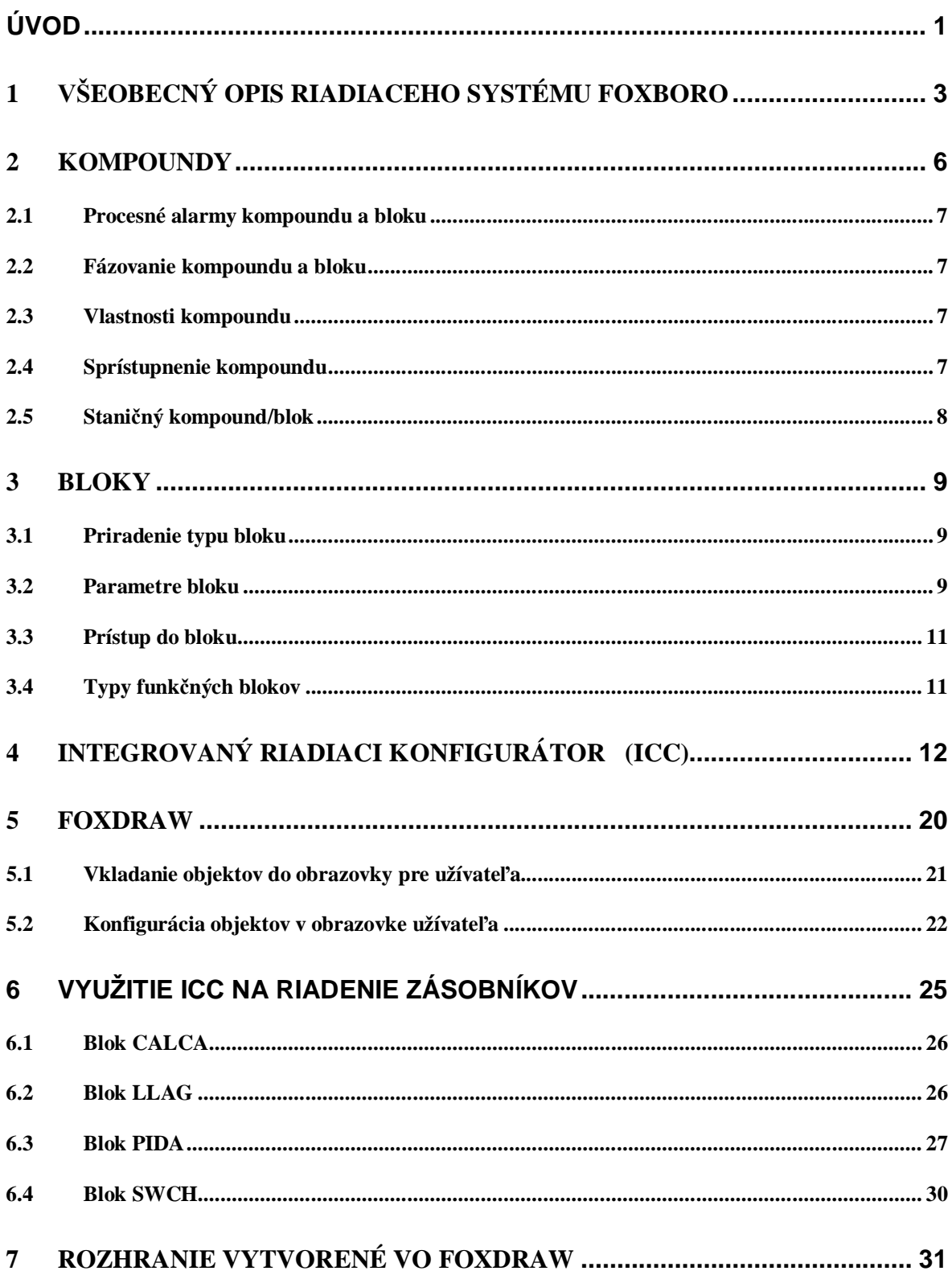

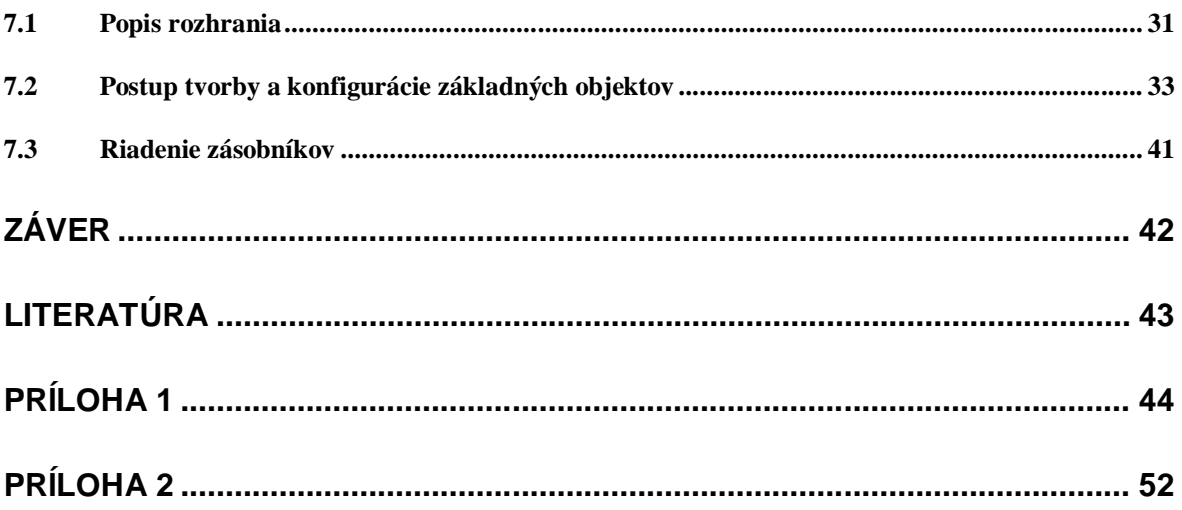

# **Úvod**

Riadiace systémy zabezpečujú na základe vhodne zvolených algoritmov vychádzajúcich z konkrétnych požiadaviek danej technológie výroby optimalizáciu, automatizáciu, a riadenie daného výrobného procesu.

Optimalizácia je z matematického hľadiska hľadanie extrémov kriteriálnej funkcie. Jej cieľom je nájsť najvhodnejšie riešenie daného problému.

Automatizáciu si môžeme predstaviť ako zavádzanie, zavedenie a využívanie automatizovaných systémov riadenia v technológiách.

Riadenie sa uskutočňuje pomocou riadiaceho počítača, ktorý vykonáva výpočet riadiaceho signálu pomocou algoritmu riadenia na základe nameraných hodnôt a zabezpečuje prenos signálov riadenia cez prevodníky na ovládacie prvky, ktoré umožňujú vykonávať zmeny riadeného systému. Tieto zmeny sa uskutočňujú za účelom kompenzácie porúch, udržania rovnovážneho stavu riadeného objektu, zabezpečenia optimálnych pracovných podmienok, maximalizácie produkcie, minimalizácie spotreby energie surovín, zabezpečenie najmenšieho možného škodlivého vplyvu na životné prostredie, a tým zabezpečenie maximalizácie zisku.

Počítač okrem riadenia procesu vykonáva aj na zobrazenie súčasného stavu systému pomocou užívateľského rozhrania, najčastejšie ide o monitor, kde sú zobrazené najdôležitejšie informácie o okamžitých hodnotách technologických veličín s možnosťou zobrazenia ich grafického priebehu v čase, pomocou ktorých dokáže operátor zhodnotiť a prípadne odborným zásahom upraviť stav systému.

V súčasnej dobe je na celosvetovom trhu množstvo riadiacich systémov. Každý z nich je určitým spôsobom výnimočný, má vytvorené inú filozofiu a algoritmy riadenia. Medzi najznámejãie riadiace systémy patria riadiace systémy Genie, Foxboro, Simatic, Yokogawa, Allen Bradley, Mitsubishi.

Cieľom tejto práce je navrhnúť riadenie zásobníkov kvapaliny pomocou programovania v riadiacom programe FOXBORO s použitím grafického editoru FoxDraw, a integrovaného riadiaceho konfigurátura ICC.

V prvej kapitole je napísaný stručný opis riadiaceho systému FOXBORO. Druhá kapitola sa venuje kompoundu, jeho vlastnostiam a parametrom. Tretia kapitola opisuje bloky, ich základné parametre, typy a hodnoty. V ãtvrtej kapitole je opísaný integrovaný riadiaci konfigurátor, postup vkladania kompoundov a blokov a možnosť úpravy ich parametrov. Piata kapitola v stručnosti opisuje grafický zobrazovací editor FoxDraw, pomocou ktorého sa vytvára prístup užívateľa ku informáciám o riadených prebiehajúcich procesoch. Šiesta kapitola opisuje bloky použité v kompounde spolu s logikou, ktorá bola použitá pri ich prepájaní. V siedmej kapitola je opísané grafické prostredie vytvorené v grafickom editore FoxDraw spolu s postupom ako nadefinovať podobné prostredie.

## **1 9ãeobecný opis riadiaceho systému FOXBORO**

Program I/A Series Foxboro sa inštaluje pod operačným systémom Unix, poprípade pod Windows XP. Pri systéme Windows je pri inãtalácii nutná anglická verzia tohto operačného systému, rovnako je pre správnu činnosť potrebné nastavenie anglickej klávesnice.

Na obr. 1.1 je úvodná obrazovka, ktorá sa zobrazí po spustení počítača a načítaní operačného systému spolu s riadiacim systémom.

Prostredie riadiaceho systému Foxboro je z dôvodu zabezpečenia pred neoprávnenými zásahmi rozdelené na viacero úrovní, pričom pre každú z nich sú vymedzené iné prístupové práva. Prechod medzi jednotlivými úrovňami je možný pomocou tlačidla **Change\_Environment** na lište vľavo (obr. 1.1), pomocou hlavnej ponuky okna **File** – **Change\_Environment**, alebo klávesovou skratkou Ctrl+E (obr. 1.2).

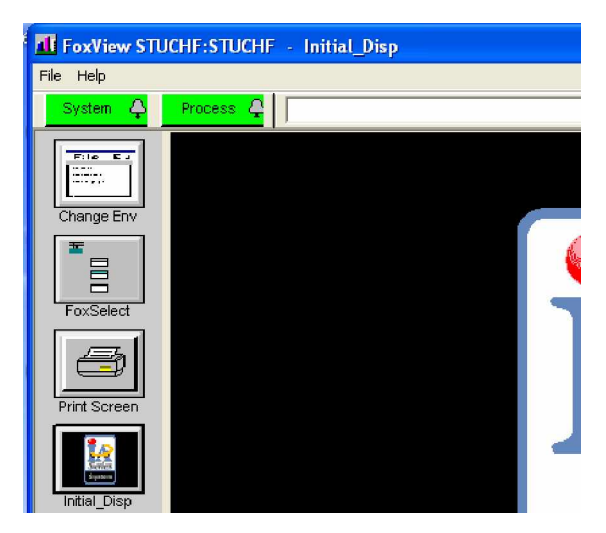

Obr. 1.1

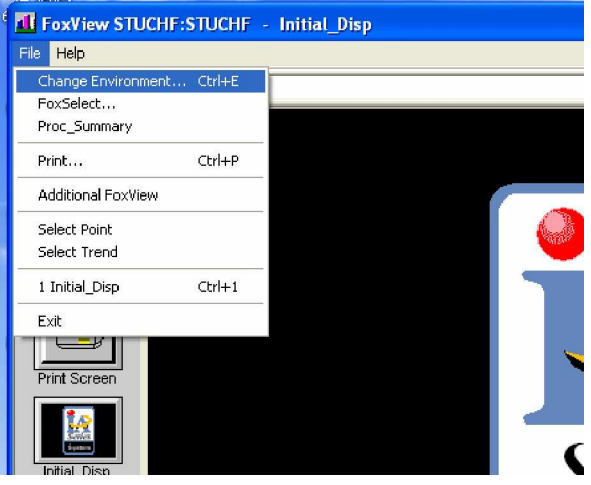

Obr. 1.2

Najvyššia úroveň oprávnení je pod možnosťou Softw\_Eng. Právo na programovanie a zmeny vykonávané v riadiacom systéme v prostredí integrovaného riadiaceho konfigurátora (Integrated Control Configurator - ICC) vytváraním kompoundov, vkladaním blokov, úpravou parametrov v blokoch a ich vzájomným prepájaním je prístupné od úrovne Process\_Eng.

Na každej obrazovke procesu (napríklad obr. 1.1) je tlačidlo FoxSelect, ktoré umožňuje zobrazenie zoznamu kompoundov a blokov spolu so zobrazením ich stavov.

FoxSelect nahradzuje obrazovku výberu v Display Manager. FoxSelect sa používa na:

- vnesenie podrobného zobrazenia (bloku, kompoundu alebo staničného bloku) do FoxView
- zapnutie a vypnutie kompoundov a ich priradených blokov
- rozšírenie zoznamu staníc siete a kompoundov ktoré odhaľuje štruktúru hierarchie riadiacej databázy
- prehľad zoznamu blokov vo vnútri všetkých pripojených staníc a triedenie zoznamu podľa rôznych kritérií

Obrazovka okna FoxSelect má dve časti (obr. 1.3).

- Station View: zobrazenie stanice a kompoundov podľa hierarchie v ľavom paneli a zoznamu blokov vyznačeného kompoundu na pravom paneli
- Block View: triedený zoznam blokov vo vnútri všetkých pripojených staníc

|                                           | Disp Disp 1 Disp 2 SftMnt Help<br>Config                           |                  |             |                                         |              |
|-------------------------------------------|--------------------------------------------------------------------|------------------|-------------|-----------------------------------------|--------------|
|                                           | FoxSelect-[STUCHF:STUCHF]                                          |                  |             |                                         | $\Box$<br>a, |
|                                           | Options Compound View Help                                         |                  |             |                                         |              |
|                                           | $\blacksquare$ $\blacksquare$ $\blacksquare$ $\blacksquare$<br>ad. |                  |             |                                         |              |
| ir l d l is l l is l l is l l is l l is l | 国国国国国<br> H                                                        |                  |             |                                         |              |
|                                           | <b>Station View</b><br><b>Block View</b>                           |                  |             |                                         |              |
|                                           | ⊟ <mark>ऊ</mark> ं ऽा∪CHF                                          | <b>Block</b>     | Type        | Alarm                                   |              |
|                                           | <b>RE</b> STUCHF_STA                                               | <b>TATRTR</b>    | PID         |                                         |              |
|                                           | <b>B</b> STUCHF_ECB                                                | <b>The VSTUP</b> | <b>AIN</b>  |                                         |              |
|                                           | <b>R</b> TOBAKA1                                                   | <b>DDIF1</b>     | <b>LLAG</b> |                                         |              |
|                                           | <b>TANK1_PROC</b>                                                  | <b>TED</b> BLA   | PID         | 5                                       |              |
| $   \cdot   $ a $  $ a $  $               | <b>B</b> TANK1_COMP<br>$\mathbf{1}$                                | <b>m</b> DIF2    | LLAG        |                                         |              |
|                                           | <b>A</b> SUSTAV2RADU                                               | <b>TABLA2</b>    | PID.        | 5                                       |              |
|                                           | <b>晶</b> NOVY                                                      |                  |             |                                         |              |
|                                           | B POKUS3                                                           |                  |             |                                         |              |
|                                           | <b>晶</b> POKUS2                                                    |                  |             |                                         |              |
|                                           | <b>晶</b> HIMISI<br>$\mathbf{1}$                                    |                  |             |                                         |              |
|                                           | <b>B</b> HIMIS                                                     |                  |             |                                         |              |
|                                           | <b>R</b> POKUS4                                                    |                  |             |                                         |              |
|                                           | <b>RE</b> TOBAKA2                                                  |                  |             |                                         |              |
|                                           | <b>B</b> TOMA<br><b>晶</b> POKUS1                                   |                  |             |                                         |              |
|                                           | <b>A</b> RIADENIE                                                  |                  |             |                                         |              |
|                                           | <b>R</b> NOVY1                                                     |                  |             |                                         |              |
| 18118118118118119111711                   |                                                                    |                  |             |                                         |              |
|                                           | Ready                                                              |                  |             | Last Refresh : April 28, 2005, 13:41:17 |              |
|                                           |                                                                    |                  |             | LOVDODO                                 |              |

Obr. 1.3 Obrazovka FoxSelect

V StationView sú zobrazené stavy kompoundov a stavy blokov (obr. 1.4).

|       |                           | Ikona | Stav bloku                   |
|-------|---------------------------|-------|------------------------------|
|       |                           | N∏    | Automatický                  |
|       |                           |       | Manuálny                     |
| Ikona | Stavy compoundov          | И     | Žiaden Auto/Manuál parameter |
| 10    | Compound je zapnutý (ON)  |       | Nedefinovaný                 |
|       | Compound je vypnutý (OFF) | ИE    | Chyba                        |

Obr. 1.4 Stavy kompoundu a bloku

Compound sa dá zapnúť (tlačidlom **R**) alebo vypnúť (tlačidlom  $\bigotimes$  – spolu s vypnutím sa zastaví vykonávanie riadiacej logiky bloku) v obrazovke FoxSelect a zároveň sa zmení ikonka pri kompounde a obnoví sa obrazovka.

## **2 Kompoundy**

Komunikácia medzi zariadeniami a riadenie procesov pomocou systému I/A Series FOXBORO je založené na princípe kompoundov a blokov [3].

Kompound je logický súbor blokov, ktoré vykonávajú riadiacu stratégiu. Blok je súčasťou súboru algoritmov, ktoré plnia riadiace úlohy v rámci štruktúry kompoundu. Vzťah medzi kompoundom a blokmi je vidieť na obr. 2.1.

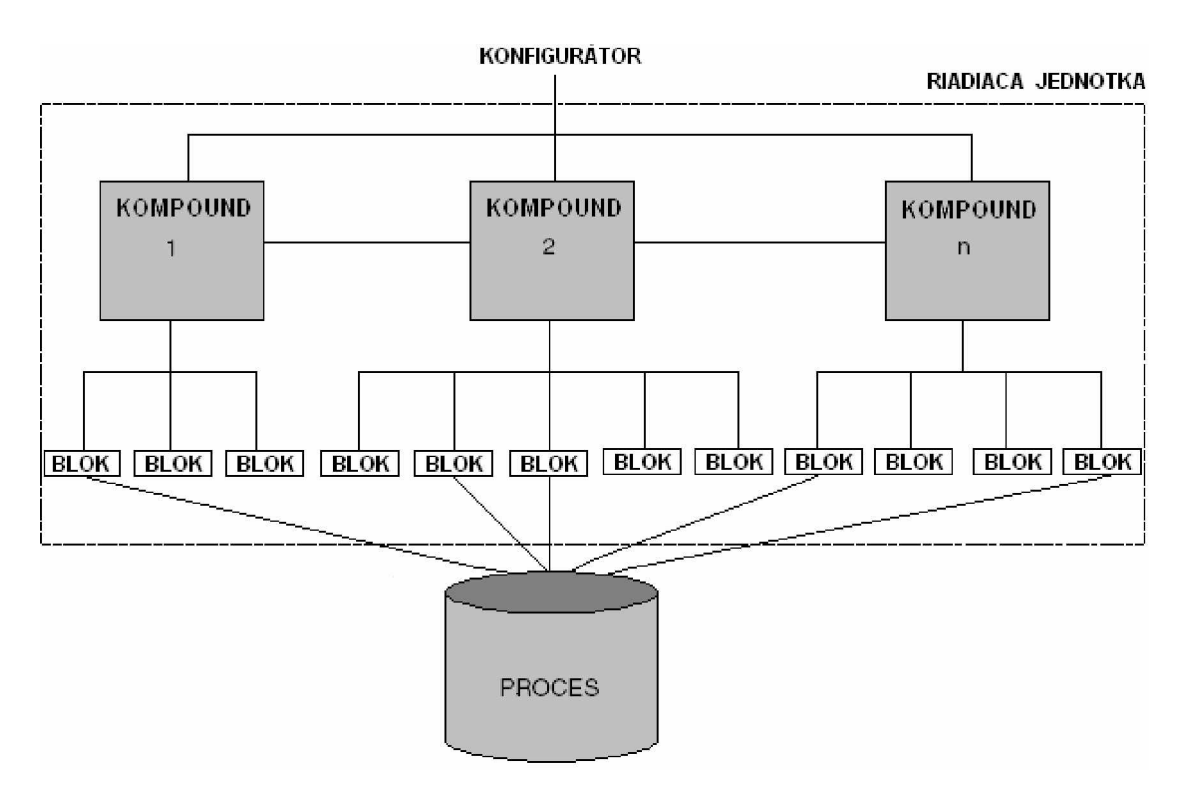

Obr. 2.1 : Vzťah medzi kompoundmi a blokmi

Kompound predstavuje základ pre integráciu:

- Spojitého riadenia,
- Reťazovej logiky,
- Sekvenčného riadenia.

V systéme môže byť blok v ktoromkoľvek kompounde spojený s iným blokom v kompounde systému. Kompoundy a bloky obsahujú parametre, ktoré môžu mať hodnoty rôznych typov (reálne číslo, boolean číslo, celé číslo, alebo reťazec znakov).

Pre kompoundy platia nasledujúce pravidlá:

- V rovnakej stanici môžu súčasne pracovať viaceré kompoundy,
- Kompound nemôže prejsť hranice stanice,
- Bloky v rôznych kompoundoch môžu byť navzájom prepojené
- Každý alarm musí mať jedinečné meno.

### *2.1 Procesné alarmy kompoundu a bloku*

Alarmy a správy o alarmoch sú vytvárané po nastavení v blokoch, ktoré ich podporujú. Alarmy majú 5 úrovní priority (1 až 5) (0 = neprítomnosť alarmu, 1 = najvyššia priorita), slúžia na informovanie užívateľa a umožňujú mu sústrediť sa na najdôležitejšie alarmy zariadenia. Alarmy sú sumarizované v nezávislých súhrnoch alarmov pre každý kompound. Súhrn obsahuje prioritu najvyššieho súčasného alarmu v kompounde. Alarmy sa spúšťajú pomocou blokov vo vnútri kompoundu. Správy o alarme sú potom poslané do skupiny staníc, alebo do aplikácií (do pracovnej stanice, do histórie, do tlačiarne) v závislosti od nastavenia alarmovej skupiny.

### *2.2 Fázovanie kompoundu a bloku*

Fázovanie dovoľuje posunúť alebo zadržať čas štartu kompoundu alebo bloku. Užívateľ môže nadstaviť fázu celočíselnou hodnotou, od ktorej závisí priradená perióda.

## *2.3 Vlastnosti kompoundu*

Kompound má nasledujúce hodnoty:

- Meno Definované užívateľom, jedinečné pre systém, najviac 12 znakov. Súčasťou mena môžu byť číslice (0 až 9), veľké písmená abecedy (A Då Z) a (**\_**).
- Popis 32-znakové pole určené na identifikáciu.
- On/Off Parameter, ktorý umožňuje alebo znemožňuje realizáciu jednotlivých blokov vo vnútri kompoundu,  $(0 = \text{Off}, 1 = \text{On}).$

### *2.4 Sprístupnenie kompoundu*

Kompoundy aj bloky obsahujú súbor parametrov. Na sprístupnenie parametra kompoundu pre jeho použitie inou aplikáciou je treba použiť nasledujúcu syntax:

#### **Kompound.Parameter**

v ktorej:

- Kompound je názov kompoundu (maximálne 12 znakové meno),
- Parameter je názov parametra v kompounde (maximálne 6 znakové meno).

### *2.5 Staniþný kompound/blok*

Staničný kompound obsahuje jeden staničný blok pre každú stanicu v systéme. Inštaluje sa automaticky do stanice pri jej načítaní. Tento blok poskytuje ukladanie pamäťových dát pre staničné systémové funkcie. Staničný blok poskytuje informácie o možnostiach stanice. Pre všetky stanice sú staničné bloky totožné. Staničné bloky sú použité pre každý z nasledujúcich typov staníc:

- Aplikácia pracovnej stanice (AWs)
- Ústredná jednotka pracovnej stanice (WPs)
- Aplikácia pracovnej stanice (APs)
- Riadenie pracovnej stanice (CPs)
- Integrátory a Gateways
- Riadiaca stanica.

Obmedzenia platné pre staničný blok a staničný kompound:

- Staničný kompound nemôže byť zmazaný alebo vypnutý,
- Staničný blok nemôže byť zmazaný,
- Bloky vytvorené užívateľom nemôžu byť pridané do staničného kompoundu.

#### **2.5.1 BezpeþnosĢ databázy**

Staničný blok obsahuje v nastavení konfigurácie parameter bezpečnosti CFGOPT. Zmeny databázy bloku alebo ECB sú zablokované ak je parameter CFGOPT nastavený pravda (true).

### **2.5.2 ýas a dátum**

Staničný blok obsahuje päť parametrov, (YEAR, MONTH, DAY, HOUR, SECOND) ktoré slúžia užívateľovi na prístup do času systému. Tieto parametre sú aktualizované pomocou staničného software každých tridsať sekúnd.

## **3 BLOKY**

Blok má jeden alebo viac vstupov (výstupov) a uskutočňuje preddefinované funkcie procesu, ktoré boli vopred stanovené algoritmom. Typy funkčných blokov sú: spojité, sekvenčné a s reťazovou logikou. Tieto typy blokov sa dajú podľa potrieb kombinovať.

### *3.1 Priradenie typu bloku*

Priradenie bloku (TYPE používané pri definovaní parametrov (Kapitola 3.2)) je možné definovať v integrovanom riadiacom konfigurátore dvoma spôsobmi. Prvý z nich je, že sa typ bloku napíãe pomocou klávesnice (napríklad AIN). Druhý spôsob je výber typu bloku zo zoznamu, ktorý sa zobrazí vybraním funkcie SHOW-**Block\_Type\_Names** (obr. 3.1).

|                            | X FOXBORO: Integrated Control Configurator |            |                                                  |                            |            |       |                      |      | FE            |
|----------------------------|--------------------------------------------|------------|--------------------------------------------------|----------------------------|------------|-------|----------------------|------|---------------|
| <b>HELP</b>                | <b>SHOW</b>                                | <b>FBM</b> | PRINT                                            | <b>NEW</b>                 | CHECKPOINT | MAINT | <b>BUFFER</b>        | EXIT | <b>THE SE</b> |
| Integr                     |                                            |            |                                                  |                            | Active     |       | STA = STUCHF @STUCHF |      |               |
| SUSTAVA Available CP's     |                                            |            |                                                  |                            |            |       |                      |      |               |
| END ECE Available FBM's    |                                            |            |                                                  |                            |            |       |                      |      |               |
| END CON Block Type Names   |                                            |            |                                                  |                            |            |       |                      |      |               |
| END SEC Diskette Directory |                                            |            |                                                  |                            |            |       |                      |      |               |
| END CON                    | Available WP's                             |            |                                                  |                            |            |       |                      |      |               |
| END DA1                    | Available Printers                         |            |                                                  |                            |            |       |                      |      |               |
|                            |                                            |            | Available Historians                             |                            |            |       |                      |      |               |
|                            |                                            |            | CP Processing Periods                            |                            |            |       |                      |      |               |
|                            |                                            |            | GW Processing Periods                            |                            |            |       |                      |      |               |
|                            |                                            |            | Boolean Descriptors                              |                            |            |       |                      |      |               |
|                            | Configured ECB's                           |            |                                                  |                            |            |       |                      |      |               |
|                            |                                            |            | Legal FBM/ECB Combos                             |                            |            |       |                      |      |               |
|                            |                                            |            |                                                  | Spectrum FBP Configuration |            |       |                      |      |               |
|                            |                                            |            | Spectrum UCM I/O Cards                           |                            |            |       |                      |      |               |
|                            |                                            |            | Spectrum UIO I/O Cards                           |                            |            |       |                      |      |               |
|                            |                                            |            | Spectrum FIO I/O Cards<br>Spectrum UFM I/O Cards |                            |            |       |                      |      |               |
|                            | CANCEL                                     |            |                                                  |                            |            |       |                      |      |               |
|                            |                                            |            |                                                  |                            |            |       |                      |      |               |
|                            |                                            |            |                                                  |                            |            |       |                      |      |               |
|                            |                                            |            |                                                  |                            |            |       |                      |      |               |
|                            |                                            |            |                                                  |                            |            |       |                      |      |               |

Obr. 3.1 Ponuka funkcie SHOW

## *3.2 Parametre bloku*

Kaådý blok obsahuje parametre slúåiace ako vstupy a výstupy jeho vlastných funkcií.

#### **9ãeobecné parametre**

Všetky bloky, (s výnimkou spomenutých) majú nasledujúce všeobecné parametre:

- NAME Meno je reťazec 12 znakov určený užívateľom, musí byť jedinečný vo vnútri kompoundu. Používa sa k prístupu do bloku a jeho parametrov.
- TYPE Typ je meno určené systémom (do 6 znakov), identifikuje algoritmus riadiacej funkcie.
- DESCRP Opis je reťazec definovaný užívateľom (do 32 znakov), opisuje funkciu bloku.
- PERIOD Perióda je vstupný nespojiteľný parameter, stanovuje časovú bázu spracovania bloku. *Výnimka: bloky dátových premenných (napríklad BOOL, LONG, ..).*
- MA Manuál/Auto je pripojiteľný Boolean vstup, riadi operačný stav Manuál/Auto (0 = Manual,1 = Auto). *Výnimka: bloky dátových premenných a BLNALM .*
- INITMA Spúšťanie Manuál/Auto označuje žiadaný stav vstupu MA počas inicializácie  $(0 = \text{Manuál}; 1 = \text{Auto}; 2 = \text{Bez zmeny}, \text{okrem reštartu}, \text{používa stav určený}$ v súbore kontrolného bodu). *Výnimka: bloky dátových premenných a BLNALM.*
- LOOPID Identifikátor slučky je konfigurovateľný reťazec (do 32 znakov), určuje obvod alebo proces s ktorým je blok spojený. *Výnimka: bloky dátových premenných.*
- OWNER Owner je nastaviteľný reťazec (do 32 ASCII znakov), používa sa na stanovenie riadiacich blokov pre aplikácie. Pokusy poslať OWNER sú úspešné, iba ak je súčasná hodnota OWNER nulový reťazec, reťazec prázdneho poľa, alebo je identická ako hodnota poslanej žiadosti. Inak je žiadosť odmietnutá s chybou "uzamknutý prístup" (LOCKED\_ACCESS). OWNER môže byť vynulovaný aplikáciou alebo nastavením nulovej hodnoty, hodnota je vådy akceptovaná. *Výnimka: bloky dátových premenných, AMSSEC, DSI, EVENT, FBTUNE a FFTUNE.*
- LOCKRO Žiadosť uzamknutia (Lock Request) je boolovský vstup, nastavený ako pravda (true) alebo nepravda (false) iba pomocou prepínacieho kľúča LOCK U/L na obrazovke stanice. Ak je LOCKRQ nastavený pravda (true) a sprevádza identifikátor pracovnej stanice, nastavená požiadavka vstupuje do parametra bloku LOCKID. LOCKRO môže byť poslaný nepravda (false) stanicou na základe prijatia nového LOCKRQ a nového identifikátora

pracovnej stanice zapísaného do LOCKID. *Výnimka: AMSSEC, MSG, PLC a DCI.*

LOCKID Označenie zamknutia je reťazec označujúci pracovnú stanicu, ktorá má uzamknutý prístup do bloku nastavením LOCKRQ. *Výnimka: AMSSEC, MSG, PLC a DCI výstupné bloky.*

#### **Editovanie parametrov**

Parametre sa dajú upravovať v integrovanom riadiacom konfigurátore.

## *3.3 Prístup do bloku*

K prístupu do hodnoty parametra bloku mimo prísluãného kompoundu (obr. 3.2) treba napísať celú cestu:

#### **Kompound:Blok.Parameter**

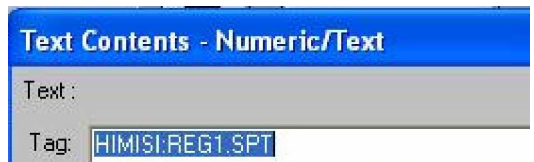

Obr. 3.2 Príklad použitia prístupu do hodnoty definovaný v FoxDraw

Toto pravidlo sa používa medzi blokmi v rozličných kompoundoch (aj pri prepojení do inej stanice).

Na pripojenie do hodnoty parametra z iného bloku vo vnútri toho istého kompoundu alebo do hodnoty parametra z vnútra toho istého bloku sa môže v ICC použiť aj cesta (obr. 3.3):

| :Blok.Parameter |                             |
|-----------------|-----------------------------|
| <b>HIMISI</b>   | <b>Block Definition:</b>    |
| END ECB***      | Name: REG1                  |
| <b>REG0</b>     | Type: PIDA                  |
| REG1            | <b>DESCRP</b>               |
| POCET1          | <b>PERIOD</b>               |
| POCET           | PHASE<br>ø                  |
| <b>SWITCHB</b>  | LOOPID                      |
| $ZASOB_1$       | <b>MEAS</b><br>:POCET1.R001 |
|                 |                             |

Obr. 3.3 Pripojenie parametra RO01 v ICC

## *3.4 Typy funkþných blokov*

Zoznam uvedený v Prílohe 1 udáva stručný prehľad o všetkých funkčných typoch blokov z celého integrovaného riadiaceho software.

## **4 Integrovaný riadiaci konfigurátor (ICC)**

Integrovaný riadiaci konfigurátor (ICC) je prístupný pre pouåitie od úrovne **Process\_Eng** (Kapitola 1), používa sa na vytváranie riadiacich algoritmov. Kompoundy a bloky majú vopred nadstavené hodnoty, preto je možné ich vložiť pred nastavením jednotlivých parametrov.

ICC poskytuje možnosti na vytváranie kompoundov a blokov spolu s kompletnou ponukou funkcií na úpravu.

Možnosti úprav:

- tvorba a spájanie spojitých, sekvenčných blokov a blokov s reťazovou logikou v ãtruktúre jedného kompoundu
- tvorba skupín a spájanie kompoundov
- zmena, kopírovanie a odstraňovanie kompoundov a blokov
- nastavenie a zmena Fieldbus modulov
- priradenie riadiacich schém staniciam v prostredí spracovania
- tvorba a udržiavanie knižníc kompoundov
- priame pridávanie ECB (Equipment Control Block) blokov zariadenia.

Na spustenie ICC je potrebné zo stĺpca menu **Config** zvoliť položku **Control Cfg** –  **CIO\_STN\_Cfg** a poloåku, ktorá obsahuje **Config\_názov\_stanice** (obr. 4.1).

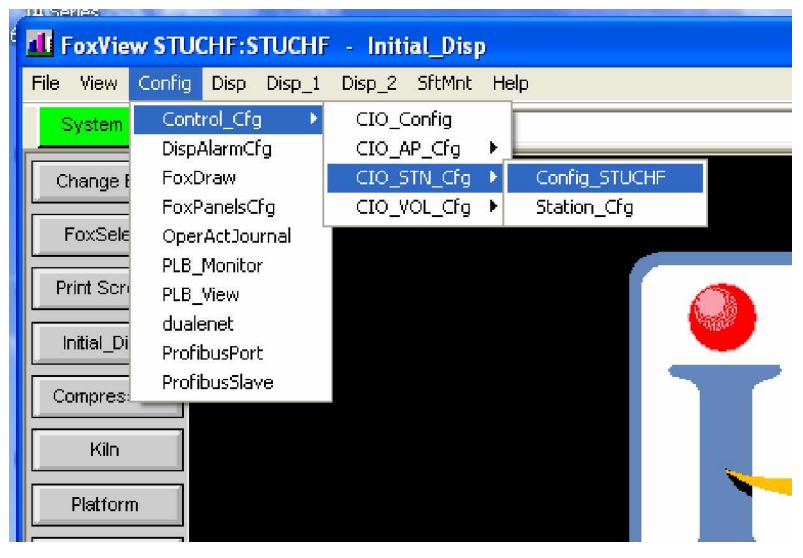

Obr. 4.1 Spustenie integrovaného riadiaceho konfigurátora

Na obr. 4.2 je otvorené okno ICC, ktoré obsahuje na hornej liãte hlavné menu funkcií. V hlavnom menu sa nachádza položka **EXIT**, ktorá správne vypne ICC s uložením zmien. Na Đavej strane obrazovky je zobrazený zoznam kompoundov ktoré sú v stanici vytvorené (STUCHF\_STA je staničný blok).

#### **Vloåenie nového kompoundu**

Ak chceme vložiť do stanice nový kompound, označíme kompound pred ktorý chceme nový kompound vložiť (obr. 4.2 – nový kompound bude vložený pred TOBAKA1), pouåijeme funkciu **Insert\_New\_Compound** z menu **Compound\_Functions**.

ر فقر اس لما

| <b>HELP</b><br><b>SHOW</b>      | <b>FBM</b> | PRINT       | <b>NEW</b>                                              | CHECKPOINT                        | MAINT | <b>BUFFER</b>        |  | EXIT |  |
|---------------------------------|------------|-------------|---------------------------------------------------------|-----------------------------------|-------|----------------------|--|------|--|
| Integrated Control Configurator |            |             |                                                         | Active                            |       | STA = STUCHF @STUCHF |  |      |  |
| Compounds:                      |            |             |                                                         |                                   |       |                      |  |      |  |
| STUCHF_STA                      |            |             |                                                         |                                   |       |                      |  |      |  |
| STUCHF_ECB                      |            |             |                                                         | Compound Functions:               |       |                      |  |      |  |
| T0BAKA1                         |            |             |                                                         |                                   |       |                      |  |      |  |
| TANK1_PROC                      |            |             |                                                         | View Blocks/ECBs in this Compound |       |                      |  |      |  |
| TANK1_COMP                      |            |             |                                                         | Insert New Compound               |       |                      |  |      |  |
| <b>SUSTAV2RADU</b>              |            |             |                                                         | Edit Compound Parameters          |       |                      |  |      |  |
| <b>NOVY</b>                     |            |             | Copy to Paste Buffer<br>Copy and Append to Paste Buffer |                                   |       |                      |  |      |  |
| <b>POKUS3</b>                   |            |             |                                                         |                                   |       |                      |  |      |  |
| <b>POKUS2</b>                   |            |             |                                                         | Paste From Paste Buffer           |       |                      |  |      |  |
| <b>HIMISI</b>                   |            |             |                                                         | Save to Diskette                  |       |                      |  |      |  |
| <b>HIMIS</b>                    |            |             |                                                         | Load from Diskette                |       |                      |  |      |  |
| <b>POKUS4</b>                   |            |             | Select to Move                                          |                                   |       |                      |  |      |  |
| TOBAKA2                         |            | <b>Move</b> |                                                         |                                   |       |                      |  |      |  |
| <b>TOMA</b>                     |            |             | Move Group                                              |                                   |       |                      |  |      |  |
| POKUS <sub>1</sub>              |            |             | End Move                                                |                                   |       |                      |  |      |  |
| <b>RIADENIE</b>                 |            |             |                                                         | Upload Compound Parameters        |       |                      |  |      |  |
| NOVY <sub>1</sub>               |            | Delete      |                                                         |                                   |       |                      |  |      |  |
| <b>END ******</b>               |            |             |                                                         |                                   |       |                      |  |      |  |
| <b>A THE REAL AND PRO</b>       |            |             |                                                         |                                   |       |                      |  |      |  |

Obr. 4.2 Základné menu ICC

Zobrazí sa okno, v ktorom vložíme názov (obr. 4.3), potvrdíme klávesou Enter.

| Integrated Control Configurator<br>Acti |                      |  |  |  |  |  |  |  |  |
|-----------------------------------------|----------------------|--|--|--|--|--|--|--|--|
| <b>Compounds:</b>                       | Compound Definition: |  |  |  |  |  |  |  |  |
| STUCHF_STA                              | Name:                |  |  |  |  |  |  |  |  |
| STUCHF_ECB                              | Cancel<br>Done       |  |  |  |  |  |  |  |  |
| TOBAKA1                                 |                      |  |  |  |  |  |  |  |  |
| TANK1_PROC                              |                      |  |  |  |  |  |  |  |  |

Obr. 4.3 Definovanie názvu kompoundu

Ak je meno prijaté, okno s definíciou kompoundu zmizne a kompound je vytvorený s predvoleným nastavením hodnôt. Novo vložený kompound sa objaví podsvietený v zozname kompoundov (obr. 4.4).

|                |             |            | X FOXBORO: Integrated Control Configurator |                |                                   |       |             |  |  |  |  |  |  |  |
|----------------|-------------|------------|--------------------------------------------|----------------|-----------------------------------|-------|-------------|--|--|--|--|--|--|--|
|                |             |            |                                            |                |                                   |       |             |  |  |  |  |  |  |  |
| <b>HELP</b>    | <b>SHOW</b> | <b>FBM</b> | <b>PRINT</b>                               | NEW            | CHECKPOINT                        | MAINT | <b>BUFF</b> |  |  |  |  |  |  |  |
|                |             |            | Integrated Control Configurator            |                | Active                            |       | $STA =$     |  |  |  |  |  |  |  |
| Compounds:     |             |            |                                            |                |                                   |       |             |  |  |  |  |  |  |  |
| STUCHF_STA     |             |            |                                            |                |                                   |       |             |  |  |  |  |  |  |  |
| STUCHF_ECB     |             |            |                                            |                |                                   |       |             |  |  |  |  |  |  |  |
| <b>SUSTAVA</b> |             |            |                                            |                | Compound Functions:               |       |             |  |  |  |  |  |  |  |
| TOBAKA1        |             |            |                                            |                |                                   |       |             |  |  |  |  |  |  |  |
| TANK1_PROC     |             |            |                                            |                | View Blocks/ECBs in this Compound |       |             |  |  |  |  |  |  |  |
| TANK1_COMP     |             |            |                                            |                | Insert New Compound               |       |             |  |  |  |  |  |  |  |
| SUSTAV2RADU    |             |            |                                            |                | Edit Compound Parameters          |       |             |  |  |  |  |  |  |  |
| <b>NOVY</b>    |             |            |                                            |                | Copy to Paste Buffer              |       |             |  |  |  |  |  |  |  |
| POKUS3         |             |            |                                            |                | Copy and Append to Paste Buffer   |       |             |  |  |  |  |  |  |  |
| POKUS2         |             |            |                                            |                | Paste from Paste Buffer           |       |             |  |  |  |  |  |  |  |
| <b>HIMISI</b>  |             |            |                                            |                | Save to Diskette                  |       |             |  |  |  |  |  |  |  |
| <b>HIMIS</b>   |             |            |                                            |                | Load from Diskette                |       |             |  |  |  |  |  |  |  |
| POKUS4         |             |            |                                            | Select to Move |                                   |       |             |  |  |  |  |  |  |  |
| TOBAKA2        |             |            | Move                                       |                |                                   |       |             |  |  |  |  |  |  |  |
| <b>TOMA</b>    |             |            |                                            | Move Group     |                                   |       |             |  |  |  |  |  |  |  |
| POKUS1         |             |            |                                            | End Move       |                                   |       |             |  |  |  |  |  |  |  |
| RIADENIE       |             |            |                                            |                | Upload Compound Parameters        |       |             |  |  |  |  |  |  |  |

Obr. 4.4 Nový vložený kompound

Ak meno nie je jedinečné v celej stanici, je hlásená nutnosť zmeny s možnosťou odvolania požiadavky vloženia mena.

Kompoundy v zozname (obr. 4.4) je možné presúvať pomocou funkcií Move a **Move\_Group** v spojení so **Select\_to\_Move** a **End\_Move.**

#### **Úprava parametrov kompoundu**

Na zmenenie parametrov kompoundu treba vybrať z menu **Compound\_Functions** poloåku **Edit\_Compound\_Parameters** (obr. 4.4). Pomocou nej sa vytvorí kópia aktuálneho zoznamu parametrov vybraného kompoundu, v ktorej je možné upravovať hodnoty parametrov. Po potvrdení sú upravené hodnoty uložené.

#### **Delete**

Funkcia Delete sa používa na:

- odstránenie kompoundu alebo bloku z databázy a obrazovky
- obnovenie pripojenia kompoundu alebo bloku

Zvolením funkcie Delete sa zobrazí dialógové okno ktoré obsahuje tri možnosti:

• Delete – odstráni kompound, blok alebo ECB. Nemôže sa ním odstrániť staničný kompound, staničný blok, ECB kompound alebo primárny ECB.

- Delete & Undelete presunie vybraný kompound alebo blok dovnútra a von z dočasného zásobníka na odstránenie. Pozícia kompoundu alebo bloku sa v databáze nemení.
- Cancel preruší operáciu a vráti predchádzajúce menu

#### **Obrazovka funkcií bloku**

Po výbere funkcie **View\_Blocks/ECB\_in\_this\_Compound** v ponuke **Compound\_Functions** sa zobrazí v ľavej časti ponuky zoznam blokov (ECB), ktoré sa nachádzajú v kompounde a ponuka **Compound\_Functions** sa zamení za ponuku **Block/ECB\_Functions** (obr. 4.5). X FOXBORO: Integrated Control Configurator

|      | <b>HELP</b><br><b>SHOW</b> | FBM | PRINT                           | <b>NEW</b> | CHECKPOINT                         | MAINT | <b>BUFFER</b>        | EXIT |
|------|----------------------------|-----|---------------------------------|------------|------------------------------------|-------|----------------------|------|
|      |                            |     | Integrated Control Configurator |            | Active                             |       | STA = STUCHF @STUCHF |      |
|      | <b>SUSTAVA</b>             |     |                                 |            |                                    |       |                      |      |
|      | END ECB***                 |     |                                 |            |                                    |       |                      |      |
| END. | <b>CON1**</b>              |     |                                 |            |                                    |       |                      |      |
|      | END SEQ***                 |     |                                 |            | <b>Block/ECB Functions:</b>        |       |                      |      |
|      | END CON2**                 |     |                                 |            |                                    |       |                      |      |
| END  | DATA**                     |     |                                 |            | View Compound List                 |       |                      |      |
|      |                            |     |                                 |            | Insert New Block/ECB               |       |                      |      |
|      |                            |     |                                 |            | Edit Standard Block/ECB Parameters |       |                      |      |
|      |                            |     |                                 |            | Edit All Block/ECB Parameters      |       |                      |      |
|      |                            |     |                                 |            | Edit Ladder Logic                  |       |                      |      |
|      |                            |     |                                 |            | Edit Sequence Logic                |       |                      |      |
|      |                            |     |                                 |            | Edit Sequential Function Chart     |       |                      |      |
|      |                            |     |                                 |            | Rename Block/ECB                   |       |                      |      |
|      |                            |     |                                 |            | Select to Move                     |       |                      |      |
|      |                            |     | <b>Move</b>                     |            |                                    |       |                      |      |
|      |                            |     |                                 | Move Group |                                    |       |                      |      |
|      |                            |     |                                 | End Move   |                                    |       |                      |      |
|      |                            |     |                                 |            | Upload Block/ECB Parameters        |       |                      |      |
|      |                            |     | Delete                          |            |                                    |       |                      |      |

Obr. 4.5 Základná obrazovka funkcií bloku a ECB

Ak uå zvolený kompound obsahuje nadefinované bloky (ECB) ponuka v strede okna je zmenená (obr. 4.6) a zoznam obsahuje mená vãetkých blokov v kompounde.

|                | Integrated Control Configurator | Active                             | <b>STA</b> |
|----------------|---------------------------------|------------------------------------|------------|
| HIMISI         |                                 |                                    |            |
| END ECB***     |                                 |                                    |            |
| <b>REGO</b>    |                                 |                                    |            |
| REG1           | Block/ECB Functions:            |                                    |            |
| POCET1         |                                 |                                    |            |
| <b>SWITCHB</b> | View Compound List              |                                    |            |
| ZASOB_1        | Insert New Block/ECB            |                                    |            |
| ZASOB_2        |                                 | Edit Standard Block/ECB Parameters |            |
| <b>REG</b>     |                                 | Edit All Block/ECB Parameters      |            |
| END CON1**     | Edit Ladder Logic               |                                    |            |
| END SEQ***     | Edit Sequence Logic             |                                    |            |
| END CON2**     |                                 | Edit Sequential Function Chart     |            |
| END DATA**     | Rename Block/ECB                |                                    |            |
|                | Select to Move                  |                                    |            |
|                | Move                            |                                    |            |
|                | Move Group                      |                                    |            |
|                | <b>End Move</b>                 |                                    |            |
|                |                                 | Upload Block/ECB Parameters        |            |
|                | Delete                          |                                    |            |
|                |                                 |                                    |            |

Obr. 4.6 Rozãírená ponuka funkcií bloku a ECB

#### **View Compound List**

Táto funkcia je dostupná z menu funkcií bloku a ECB (obr. 4.6). Po jej zvolení sa obrazovka vráti do základnej obrazovky v ICC so zoznamom kompoundov (obr.4.2).

#### **Insert New Block**

Ak chceme vložiť nový blok, treba označiť pred ktorý blok v zozname, ho chceme vložiť (pri obr. 4.5 by sa nový blok vložil pred položku END\_CON1<sup>\*\*</sup>). Vyberieme ponuku **Insert\_New\_Block/ECB** zo zoznamu **Block/ECB\_Functions** (obr. 4.6) a zobrazí sa okno na definíciu názvu nového bloku (obr. 4.7).

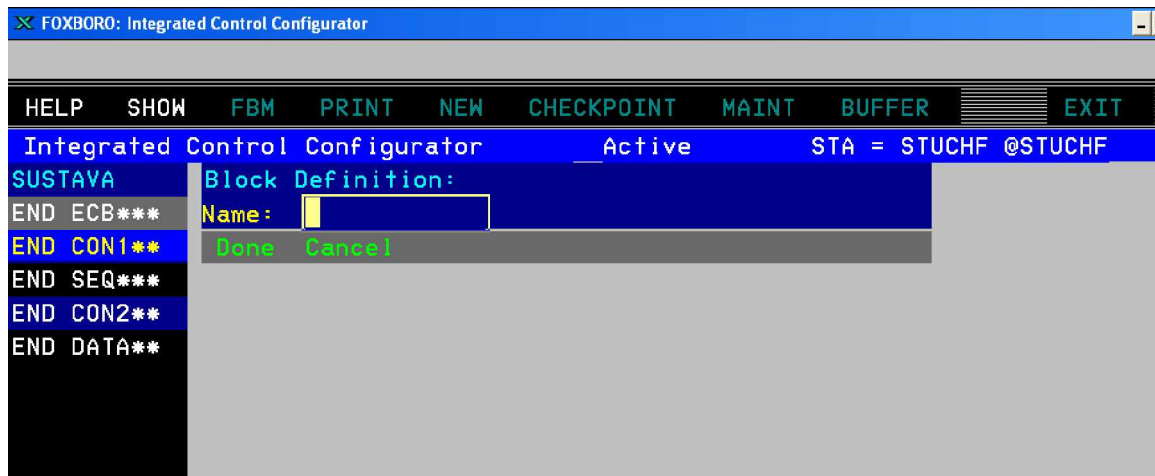

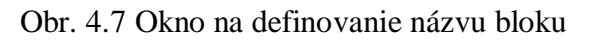

Názov musí byť platné meno, treba ho potvrdiť stlačením klávesy Enter, zobrazí sa položka na definíciu typu (obr. 4.8). Typ musí byť platný, napísaný veľkými písmenami, prípadne je možnosť vybrať typ zo zoznamu, ktorý sa zobrazí vpravo v okne (obr. 4.9) pomocou výberu **Show** zo stĎpca menu a výberom **Block\_Type\_Names** (obr. 3.1)

| HELP           | SHOW              | <b>FBM</b> | <b>PRINT</b>                    | <b>NEW</b> | CHECKPOINT MAINT | <b>BUFFER</b>      |  |
|----------------|-------------------|------------|---------------------------------|------------|------------------|--------------------|--|
|                |                   |            | Integrated Control Configurator |            | Active           | STA = STUCHF @STUC |  |
| <b>SUSTAVA</b> |                   |            | Block Definition:               |            |                  |                    |  |
|                | END ECB***        | Name:      | <b>VSTUP</b>                    |            |                  |                    |  |
|                | END CON1**        | Type :     |                                 |            |                  |                    |  |
|                | END SEQ***        | Done       | Cancel                          |            |                  |                    |  |
|                | <b>END CON2**</b> |            |                                 |            |                  |                    |  |
|                | END DATA**        |            |                                 |            |                  |                    |  |

Obr. 4.8 Okno na definíciu typu bloku

| <b>HELP</b>    | SHOW          | <b>FBM</b>         | <b>PRINT</b>      | <b>NEW</b> | CHECKPOINT | MAINT | <b>BUFFER</b> | EXIT                  |
|----------------|---------------|--------------------|-------------------|------------|------------|-------|---------------|-----------------------|
|                |               | Integrated Control | Configurator      |            | Active     |       | $STA =$       | <b>STUCHF @STUCHF</b> |
| <b>SUSTAVA</b> |               |                    | Block Definition: |            |            |       |               | ABSCAN                |
| END ECB***     |               | Name:              | <b>VSTUP</b>      |            |            |       |               | <b>ACCUM</b>          |
| END.           | <b>CON1**</b> | Type:              |                   |            |            |       |               | AIN                   |
| END SEQ***     |               | Done               | Cancel            |            |            |       |               | AINR                  |
| END.           | <b>CON2**</b> |                    |                   |            |            |       |               | ALMPRI                |
| END DATA**     |               |                    |                   |            |            |       |               | AMSPRI                |
|                |               |                    |                   |            |            |       |               | <b>AMSSEC</b>         |
|                |               |                    |                   |            |            |       |               | <b>AOUT</b>           |
|                |               |                    |                   |            |            |       |               | <b>AOUTR</b>          |
|                |               |                    |                   |            |            |       |               | <b>BALARM</b>         |
|                |               |                    |                   |            |            |       |               | <b>BIAS</b>           |
|                |               |                    |                   |            |            |       |               | <b>BIN</b>            |
|                |               |                    |                   |            |            |       |               | <b>BINR</b>           |
|                |               |                    |                   |            |            |       |               | <b>BLNALM</b>         |
|                |               |                    |                   |            |            |       |               | <b>BOOL</b>           |
|                |               |                    |                   |            |            |       |               | <b>BOOLIN</b>         |
|                |               |                    |                   |            |            |       |               | <b>BOUT</b>           |
|                |               |                    |                   |            |            |       |               | <b>BOUTR</b>          |
|                |               |                    |                   |            |            |       |               | CAL C                 |

Obr. 4.9 Okno na definíciu typu bloku s častou zoznamu typov blokov

Po odoslaní údajov, ak sú platné, je nový blok vložený s prednastavenými hodnotami do zoznamu blokov v kompounde

#### **Úprava parametrov bloku**

Výberom funkcie **Edit\_All\_Block/ECB\_Parameters** sa zobrazí okno (obr. 4.10) v ktorom sa jednotlivé parametre upravujú prepisovaním v žltom orámovaní a následne sa musia potvrdiť stlačením klávesy Enter. Na potvrdenie uskutočnených zmien treba stlačiť Done, na ich zrušenie a návrat do obrazovky funkcií treba stlačiť Cancel.

|                                 | X FOXBORO: Integrated Control Configurator |                          |            |                        |                 |               |                      |  |  |  |  |
|---------------------------------|--------------------------------------------|--------------------------|------------|------------------------|-----------------|---------------|----------------------|--|--|--|--|
|                                 |                                            |                          |            |                        |                 |               |                      |  |  |  |  |
| <b>HELP</b><br><b>SHOW</b>      | <b>FBM</b>                                 | <b>PRINT</b>             | <b>NEW</b> | CHECKPOINT             | MAINT           | <b>BUFFER</b> | EXIT                 |  |  |  |  |
| Integrated Control Configurator |                                            |                          |            | Active                 |                 |               | STA = STUCHF @STUCHF |  |  |  |  |
| <b>SUSTAVA</b>                  |                                            | <b>Block Definition:</b> |            |                        |                 |               | ABSCAN               |  |  |  |  |
| END ECB***                      | Name:                                      | <b>VSTUP</b>             |            |                        |                 |               | <b>ACCUM</b>         |  |  |  |  |
| <b>VSTUP</b>                    | Type:                                      | AIN                      |            |                        |                 |               | AIN                  |  |  |  |  |
| END CON1**                      | <b>DESCRP</b>                              | $\sim$                   |            |                        |                 |               | AINR                 |  |  |  |  |
| END SEQ***                      | PERIOD                                     |                          |            | <b>Uprav parametre</b> |                 |               | ALMPRI               |  |  |  |  |
| END CON2**                      | <b>PHASE</b>                               | ø                        |            |                        |                 |               | AMSPRI               |  |  |  |  |
| END DATA**                      | LOOPID                                     |                          |            | <u>bloku podľa</u>     |                 |               | AMSSEC               |  |  |  |  |
|                                 | IOMOPT <sub>1</sub>                        |                          |            | potreby                |                 |               | <b>AOUT</b>          |  |  |  |  |
|                                 | IOM_ID                                     |                          |            |                        |                 |               | AOUTR                |  |  |  |  |
|                                 | PNT_NO                                     | -1                       |            |                        |                 |               | <b>BALARM</b>        |  |  |  |  |
|                                 | <b>SCI</b>                                 | ø                        |            |                        |                 |               | <b>BIAS</b>          |  |  |  |  |
|                                 | HSCO <sub>1</sub>                          | 100.0                    |            |                        |                 |               | <b>BIN</b>           |  |  |  |  |
|                                 | LSC01                                      | 0.0                      |            |                        |                 |               | <b>BINR</b>          |  |  |  |  |
|                                 | DELT01                                     | 1.0                      |            | Posun o                |                 |               | <b>BLNALM</b>        |  |  |  |  |
|                                 | <b>E01</b>                                 | $\boldsymbol{\%}$        |            |                        | <b>Posun na</b> |               | <b>BOOL</b>          |  |  |  |  |
|                                 | losv                                       | 2.0                      |            | <mark>1 stránku</mark> | začiatok        |               | <b>BOOLIN</b>        |  |  |  |  |
|                                 | <b>EXTBLK</b>                              | 0<br>Posun o             |            |                        |                 |               | <b>BOUT</b>          |  |  |  |  |
|                                 | MA                                         | ø<br>1 pole              |            |                        |                 |               | <b>BOUTR</b>         |  |  |  |  |
|                                 | <b>INITMA</b>                              |                          |            |                        | <b>Posun na</b> |               | CALC                 |  |  |  |  |
|                                 | <b>BADOPT</b>                              |                          |            |                        | koniec          |               | CALCA                |  |  |  |  |
|                                 | <b>LASTGY</b>                              |                          |            |                        |                 |               | <b>CHARC</b>         |  |  |  |  |
|                                 | <b>INHOPT 0</b>                            |                          |            |                        |                 |               | CIN                  |  |  |  |  |
| 竹林林林                            |                                            | <b>A</b>                 | Done       | Cance l                |                 |               | $+ + + + +$          |  |  |  |  |

Obr. 4.10 Okno na úpravu parametrov bloku

#### **Kopírovanie bloku**

Je výhodné v prípade, ak chceme prekopírovať blok s upravenými parametrami, pretože pri kopírovaní sa prekopírujú vãetky parametre.

Pri kopírovaní bloku z existujúceho bloku treba v zozname blokov označiť blok, ktorý bude v zozname po prekopírovanom (ak bude posledný v poradí (pred koncom), treba označiť END\_CON1<sup>\*\*</sup>), potom sa vyberie funkcia **Insert\_New\_Block/ECB** (objaví sa okno pre definíciu bloku (obr. 4.7)). V Name treba vložiť platné meno nového bloku, potvrdiť klávesou Enter, ak je prijaté objaví sa pole na definíciu Type (obr. 4.8). Tu treba vložiť meno bloku, ktorý bude kopírovaný:

- ak ide o blok vzdialený súčasnému kompoundu, bude meno bloku v tvare **COMPOUND:MENO\_BLOKU**
- alebo, ak je blok v súčasnom kompounde (obr. 4.11) bude meno bloku v tvare **:MENO\_BLOKU**

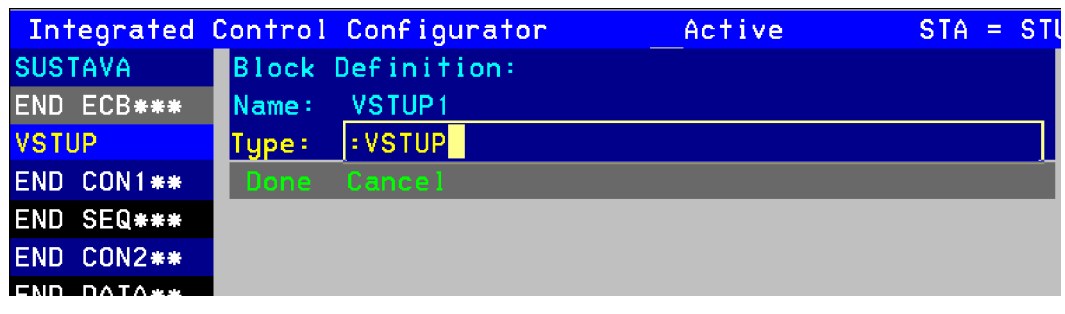

Obr. 4.11

Odošle sa klávesou Enter, ICC skontroluje platnosť, ak je typ bloku správne zapísaný, blok je prekopírovaný do nového umiestnenia a obsahuje to isté nastavenie parametrov, ako predloha. Novo vytvorený blok sa ihneď objaví nad vyznačeným miestom v zozname blokov (obr. 4.12), v prípade potreby je možné upraviť parametre bloku.

|                   | Integrated Control Configurator | Activ |
|-------------------|---------------------------------|-------|
| <b>SUSTAVA</b>    |                                 |       |
| END ECB***        |                                 |       |
| VSTUP1            |                                 |       |
| <b>VSTUP</b>      | <b>Block/ECB Functions:</b>     |       |
| <b>END CON1**</b> |                                 |       |
| END SEQ***        | View Compound List              |       |
| END CON2**        | Insert New Block/ECB            |       |
| END DATA**        | Edit Standard Block/E           |       |

Obr. 4.12

## **5 FoxDraw**

FoxDraw je grafický zobrazovací editor pre vytváranie a údržbu displejov slúžiacich na vizualizáciu dynamiky riadených procesov. Prístup ku základnej obrazovke FoxDraw je zo základného displeja vybratím funkcie **Config** – **FoxDraw** (obr. 5.1).

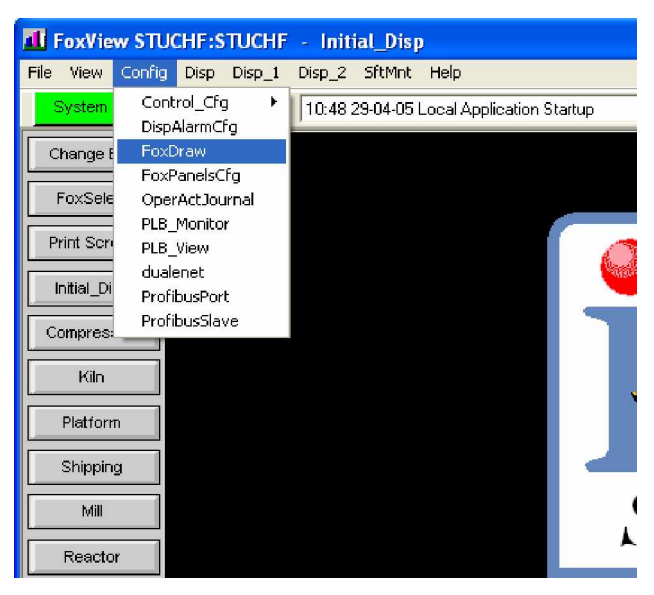

Obr. 5.1 Výber ponuky FoxDraw zo základnej obrazovky

Ako prvá sa otvorí obrazovka, ktorá bola naposledy upravovaná, na výber novej treba vybraĢ **File – New** alebo klávesovú skratku Ctrl+N (obr. 5.2).

|                                                                                                    | $\frac{\text{fox}}{\text{area}}$ Untitled0 - FoxDraw                                                                                                    |                                                      |                                   |              |                             |                                  |                                               | н                                                     |
|----------------------------------------------------------------------------------------------------|----------------------------------------------------------------------------------------------------|------------------------------------------------------|-----------------------------------|--------------|-----------------------------|----------------------------------|-----------------------------------------------|-------------------------------------------------------|
|                                                                                                    |                                                                                                    | File Edit View Draw Object Tools Layout Options Help |                                   |              |                             |                                  |                                               |                                                       |
|                                                                                                    | $\begin{array}{ c c c }\hline \multicolumn{3}{ c }{\textbf{D}} & \multicolumn{3}{ c }{\textbf{D}} & \multicolumn{3}{ c }{\textbf{D}}\hline \multicolumn{3}{ c }{\textbf{D}}\hline \multicolumn{3}{ c }{\textbf{D}}\hline \multicolumn{3}{ c }{\textbf{D}}\hline \multicolumn{3}{ c }{\textbf{D}}\hline \multicolumn{3}{ c }{\textbf{D}}\hline \multicolumn{3}{ c }{\textbf{D}}\hline \multicolumn{3}{ c }{\textbf{D}}\hline \multicolumn{3}{ c$ | X <sub>0</sub><br>峥                                  | Ð<br>$\infty$<br>$\mathbb{K}^n_2$ | Q<br>∥⊕<br>N | 100%<br>#                   | <b>OND</b><br>$\mathcal{L}$<br>拱 | $\mathscr{L}$<br>回<br>$\overline{\mathbf{x}}$ | $\mathbf S$                                           |
| $\lambda$<br>$\int_{0}^{\infty}$<br>B<br>1<br>$\Box$<br>$\frac{N}{\alpha}$<br>$\overline{\omega}$<br>$\circ$<br>$\Diamond$ |                                                                                                    |                                                      |                                   |              |                             |                                  |                                               | 啡<br>uli<br>$\ddot{=}$<br>嘗<br>嘗<br>啡<br>$\mathbb{U}$ |
| $\hat{ }$<br>$\triangle$<br>$\frac{A}{A}$<br>$\overline{\mathfrak{c}}$<br>$\overline{\Box}$                                | $\prec$<br>Ready                                                                                                    |                                                      |                                   |              | $\mathop{\rm III}\nolimits$ |                                  | (54.302, 21.867)                              | <b>X.00</b><br><b>QU</b><br>同<br>后<br><b>NUM</b>      |
| 15                                                                                                    | 45<br>.90                                                                                                    | Appl                                                 | ी                                 |              |                             |                                  |                                               |                                                       |

Obr. 5.2

Displej je vytvorený a konfigurovaný súbor na pozeranie z obrazovky FoxView alebo Display Managera.

Displej (obr. 5.3) sa skladá z objektov, pričom všetky môžu mať nakonfigurované hodnoty. Pojem "objekt" zahŕňa jednoduché objekty (čiary, trojuholníky, text, ..), objekty z knižníc a bitové mapy (logo spoločnosti, obrázok prevádzky).

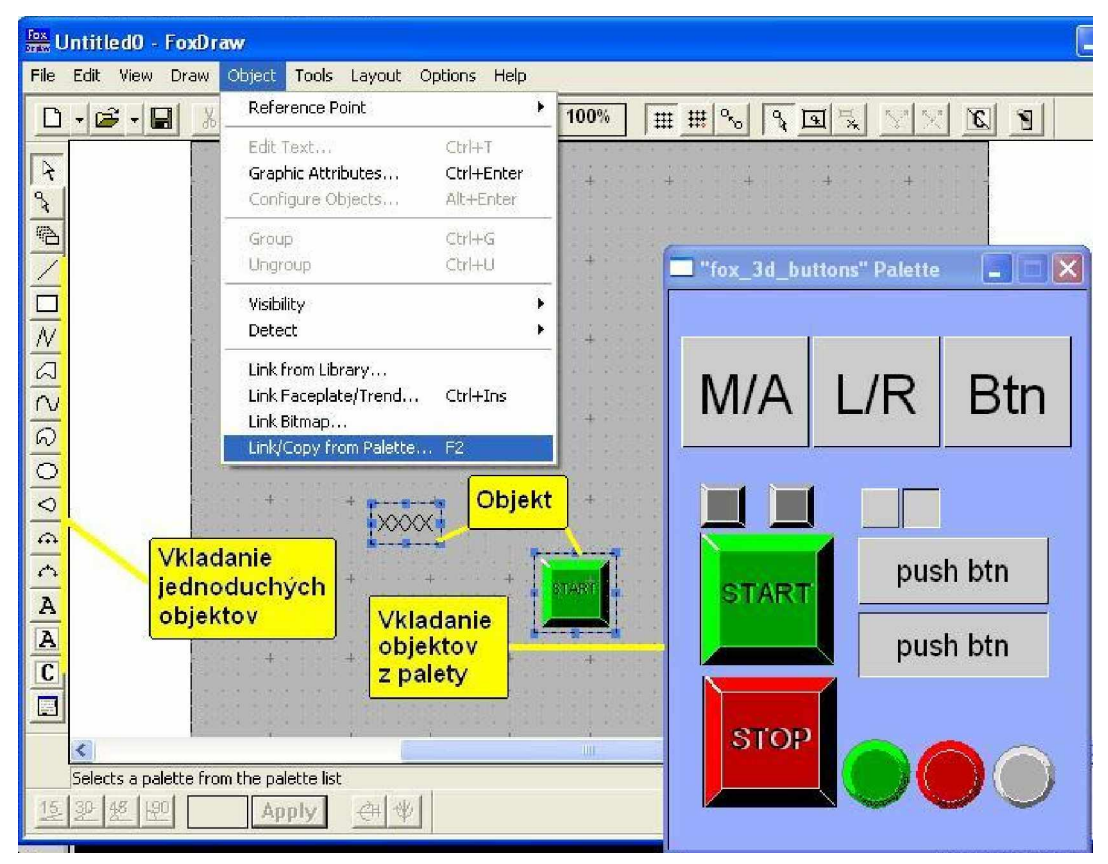

Obr. 5.3 Obrazovka FoxDraw s vloåenými objektmi

Displej môže byť nakonfigurovaný na umožnenie zásahov operátora do procesu pomocou pohybu objektov alebo vpísaním vstupov.

### 5.1 Vkladanie objektov do obrazovky pre užívateľa

Do obrazovky sa môžu vkresliť objekty použitím lišty s nástrojmi, pomocou príkazov menu, klávesovými skratkami a vkladaním z knižníc.

Najjednoduchšie vytvorenie objektu v obrazovke je jeho skopírovanie z knižnice objektov (**Object – Link\_from\_Library** (obr. 5.4) ,**Link/Copy\_from\_Palette**(obr. 5.3)) označením vybraného objektu (2x ľavým tlačidlo myši) a prenesením hraníc objektu (ktoré sa zobrazia potom ako kurzor opustí paletu) na vybrané miesto v obrazovke.

Link from Library obsahuje značky, grafy, symboly a tlačidlá.

**Link/Copy\_from\_Palette** obsahuje rozsiahly výber symbolov(jednoduché obrázky, zariadenia (ako čerpadlá, motory, ventily, ... )).

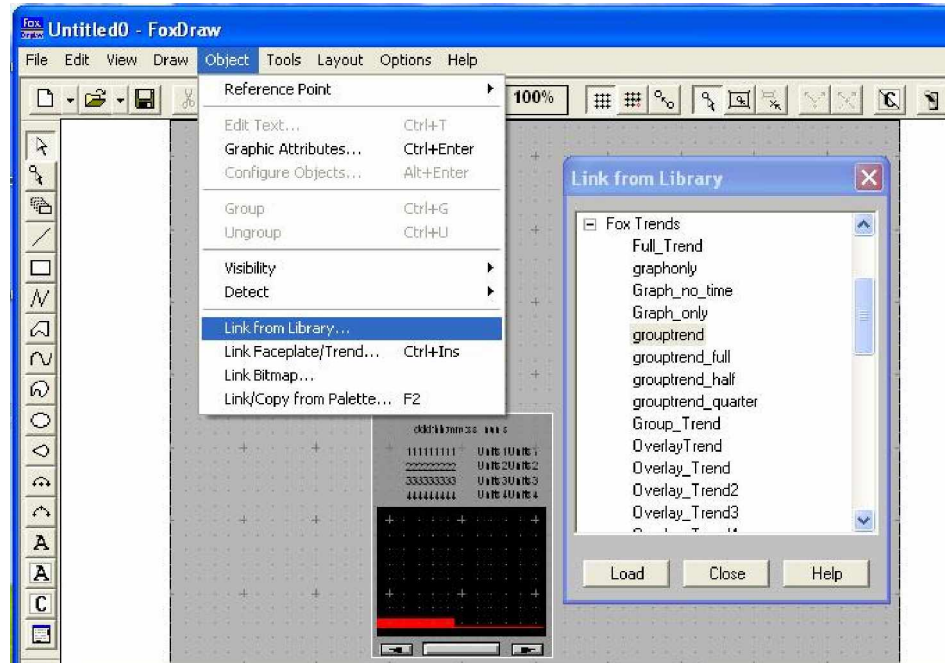

Obr. 5.4 Vloženie grafu z knižnice obrázkov

Inou cestou tvorby objektu je jeho vytvorenie z častí získaných použitím lišty nástrojov na ľavej strane obrazovky. Tlačidlo Select <sup>R</sup>umožňuje označiť objekt, Line **Z**kresliť rovnú þiaru, **Three-Point Sector** vytvoriĢ oblúk, **Text** pridaĢ alebo zmeniĢ text, **Background Text N** vytvoriť a zmeniť text pozadia. **Group E** zoskupuje dohromady rozmanité objekty ktoré sa potom chovajú ako jeden z dôvodu jednoduchšej manipulovateľnosti (úprava veľkosti, umiestnenia, otáčanie a úprava grafických atribútov). **Ungroup h** ruší zoskupenie objektov dosiahnuté tlačidlom Group.

## 5.2 Konfigurácia objektov v obrazovke užívateľa

Vzhľad objektu je možné zmeniť (inak ako je pôvodne definovaný). Definované hodnoty poväčšine obsahujú farbu vnútra, farbu hrán, štýl čiar hrán, ... .

Cez komunikačný rámček je možné nastaviť objekt obrazovky. Dajú sa použiť dve metódy a to ai súčasne:

• aplikáciou jednej alebo viacerých dynamických vlastností (napríklad viditeľnosť, výãka hladiny) na objekt a pripojením týchto vlastností do premennej procesu alebo do súboru. Pri tomto type nastavenia sa pri zmene hodnoty procesu zmení zobrazenie objektu. Nie je potrebný zásah operátora.

• pripojením objektu na akciu operátora (napríklad otvorenie obrazovky, vykonanie príkazu). Tento typ nastavenia umožní napríklad spúšťať úkon vybratím objektu.

#### *Poznámka –*

- *1. Aj keć môåe maĢ jeden objekt mnohé dynamické vlastnosti môåe maĢ najviac iba jednu akciu operátora.*
- *2. Kaådý typ objektu má svoj vlastný súbor dynamických vlastností* (obr. 5.5)*.*
- 3. Objektu vytvorenému a nastavenému vo FoxDraw je možné priradiť jedinečné *meno. I keć mená sú nepovinné, pomáhajú rozliãovaĢ medzi niekoĐkými objektmi toho istého typu v jednej obrazovke.*

Dynamické hodnoty (atribúty) menia vzhľad objektov obrazovky ako reakciu na zmeny premenných procesu alebo systémových premenných [6].

| Dynamické<br>vlastnosti | Pria-<br>mka   | Nadvä -<br>zujúce<br>úsečky<br>Krivka | Mnohouh.<br>olník,<br>Uzavretá<br>krivka | Kruh,<br>Výsek<br>kruhu | Text         | Text<br>pozadia | Bitová<br>mapa | Sku-<br>pina | Objekt<br>knižnice |
|-------------------------|----------------|---------------------------------------|------------------------------------------|-------------------------|--------------|-----------------|----------------|--------------|--------------------|
| Visibility              | $\overline{X}$ | X                                     | X                                        | X                       | X            | X               | X              | X            | X                  |
| Fill Level              |                | X                                     | $\times$                                 | X                       |              | X               |                |              | $\mathsf{x}$       |
| Filled                  |                | X                                     | X                                        | X                       |              | X               |                | X            | X                  |
| Fill Color              |                | X                                     | X                                        | X                       |              | X               |                | X            | X                  |
| Fill Blink              |                | Χ                                     | X                                        | X                       |              | X               |                | X            | X                  |
| <b>Fill Pattern</b>     |                | Χ                                     | X                                        | X                       |              | X               |                | X            | X                  |
| Edge Style              | X              | X                                     | X                                        | X                       |              | X               |                | X            | X                  |
| Edge Width              | X              | X                                     | X                                        | X                       |              | X               |                | X            | X                  |
| Edge Color              | X              | X                                     | X                                        | X                       |              | X               |                | X            | X                  |
| Edge Blink              | X              | Χ                                     | X                                        | X                       |              | X               |                | X            | Χ                  |
| Text<br>Contents        |                |                                       |                                          |                         | X            | X               |                |              | X                  |
| <b>Text Color</b>       |                |                                       |                                          |                         | X            | X               |                | X            | X                  |
| <b>Text Blink</b>       |                |                                       |                                          |                         | X            | X               |                | X            | $\mathsf{X}$       |
| <b>Text Height</b>      |                |                                       |                                          |                         | X            | X               |                | X            | X                  |
| Move                    | X              | X                                     | X                                        | X                       | X            | X               | X              | X            | X                  |
| Radius                  |                |                                       |                                          | X                       |              |                 |                |              |                    |
| Arc Length              |                |                                       |                                          | X                       |              |                 |                |              |                    |
| Rotate                  | $\times$       | X                                     | X                                        | X                       | $\mathsf{X}$ | X               |                | X            | $\mathsf{X}$       |
| Scale                   | X              | Χ                                     | X                                        | X                       |              | X               | X              | X            | χ                  |

Obr. 5.5 Dynamické vlastnosti objektov

Move Horizontal/Vertical Dynamic umožňuje nastaviť objekt na pohyb zvislý, vodorovný alebo oba v pomere hodnoty premennej procesu. Určením hornej a dolnej pozície sa definuje rozsah pohybu. V prípade prekopírovania objektu s uvedenými vlastnosťami má kópia nastavený ten istý rozsah ako originál, aj keď týkajúceho sa jej vlastného referenčného bodu.

- Fill Level Dynamic združuje hodnotu procesu s úrovňou naplnenia objektu (objekt musí byť vyplnený farbou) smer napĺňania môže byť nahor, nadol, doprava alebo doľava. Minimálna hodnota môže byť 0% a maximálna 100%.
- Visibility Dynamic sa používa na zobrazenie alebo skrytie objektu v závislosti od stavu hodnoty procesu (napr. tlačidlo Restart sa môže zobraziť iba ak je proces v stave Hold).
- **Fill Color Dynamic** spája stav premennej procesu s farbou náplne objektu na obrazovke

Vybraná akcia operátora sa spustí po tom, ako operátor vyberie objekt (kliknutím, vpísaním hodnoty). K dispozícii sú nasledujúce akcie:

- Open Display zatvorí súčasnú obrazovku a všetky prekrývajúce obrazovky a otvorí novú základnú obrazovku (musí byť umiestnená v tom istom zariadení v ktorom je spustené FoxView)
- **Open Overlay** otvorí prekrývajúcu obrazovku na vrchu základnej obrazovky alebo ďalšiu prekrývajúcu obrazovku(musí byĢ umiestnená v tom istom zariadení ako FoxView)
- Close Display/Overlay zatvorí súčasnú obrazovku alebo prekrývajúcu obrazovku, po zatvorení základnej obrazovky sa otvorí sa predchádzajúca obrazovka

Display Manager Command uskutoční jeden alebo viac príkazov manažéra

**Relative Pick** vyberie parameter na ovplyvnenie a vykoná jednoduchý alebo viacnásobný príkaz, toto spojenie sa pouåíva eãte s inou akciou ako napríklad **Momentary Contact, Connect Variable**

**Momentary Contact** okamåite prepína alebo zasiela Boolean premennú

**Connect Variable** posiela hodnotu premennej procesu podľa prevodovej tabuľky

**Set Text Contents** povoľuje poslať premennú po zapísaní hodnoty do textového poľa (akcia je platná s objektmi typu Text a Background Text)

## **6 Vyuåitie ICC na riadenie zásobníkov**

Počas práce som využíval malú časť riadiaceho programu I/A Series FOXBORO. Signály potrebné na riadenie sa nedali získať z reálneho zariadenia. Preto som v programe I/A Series použil možnosť vložiť blok, ktorý predstavuje model zásobníkov kvapaliny v tvare diferenciálnej rovnice.

Na simuláciu dynamických vlastností zásobníkov som použil dve diferenciálne rovnice prvého rádu s nulovými počiatočnými podmienkami. V bloku LLAG je diferenciálna rovnica definovaná v tvare:

#### Obr. 6.1

Pomocou bloku PIDA som riadil výstupnú veličinu (výšku hladiny v druhom zásobníku) na åiadanú hodnotu pomocou regulátora ktorého parametre boli získané metódou umiestnenia pólov a Naslinovou metódou. Tieto parametre boli posielané z obrazovky operátora pomocou dynamických vlastností objektov po nadefinovaní ich hodnôt operátorom (poslanie akciou **Set\_Text)**. Blok PIDA som pouåíval ako blok, ktorý tvoril alarmy (na základe merania vstupnej veličiny). Na definovania alarmov som nastavil hodnoty parametrom MEASHL, MEASLL, HHALIM, LLALIM, HHAOPT (zobrazené v Prílohe 2, bliåãí popis parametrov v Kapitole 6.3) spolu so stanovením hodnôt priority MEASPR, HHAPRI pre jednotlivé skupiny alarmov. Z viacerých typov regulátorov (Kapitola 6.3, parameter MODOPT) som zvolil riadenie PID regulátorom (MODOPT = 5).

Blok SWCH som používal vybratie jedného z dvoch vstupov na výstup (výstup bloku SWCH bol použitý ako vstup do prvého bloku LLAG) pomocou parametra TOOGLE, ktorý bol posielaný do bloku z obrazovky operátora ako pravda (nepravda). Parameter TOOGLE na základe svojej hodnoty prepínal medzi vstupmi. Jedným zo vstupov do bloku SWCH bol vypočítaný výstup z regulátora a druhý vstup bola nulová hodnota (pri prepnutí výstupu bloku SWCH na nulovú hodnotu bol zablokovaný prenos signálu regulátora na vstup do bloku LLAG).

V bloku CALCA boli vykonávané matematické operácie spočítavania a násobenia, pomocou ktorých som vypočítaval tvar diferenciálnej rovnice druhého rádu z dvoch diferenciálnych rovníc prvého rádu. Tieto výpočty slúžili ako výstupy do obrazovky operátora.

Detailné nastavenie parametrov je uvedené v Prílohe 2.

## *6.1 Blok CALCA*

poskytuje logické funkcie spolu s možnosťou aritmetických výpočtov v jednom integrovanom prostredí. Poskytuje väčšiu účinnosť vo viacerých matematických a logických príkazoch, čo vyplýva na zmenšenie dĺžky programu viac ako trojnásobne oproti tomu istému výpočtu uskutočnenému v bloku CALC. CALCA nepodporuje blokovanie reálnych výstupov zatiaľ čo CALC ho podporuje.

Vloåený program, je vykonávaný vådy keć je vykonávaný blok CALCA.

Definícia parametrov:

**M01–M24** 24 pamäťových zápisov, poskytujú dočasné uloženie výsledkov operácií

**RI01–RI08** 8 reálnych vstupov do výpočtov v bloku.

**RO01–RO04** 4 reálne výstupy z výpočtov v bloku.

**STEP01–STEP50** 50 programovateľných príkazov (typu reťazca veľkosti maximálne 16 znakov), ktoré vykonávajú funkciu kalkulačky.

## *6.2 Blok LLAG*

dynamicky vyrovnáva zmeny v signáli merania buď počiatočnou vyššou odozvou na vstup (Lead), alebo pozvoľnou zmenou výstupu (Lag), alebo oboma. Výstup má ustálený stav, ktorý sa mení so vstupom ak je blok v Lead/Lag móde. V impulznom móde má blok jednoduchý ustálený stav závislý iba od vstupu BIAS.

Definícia parametrov:

- **DELTI1,DELTI2** zmena delta pre vstup rozsahu 1 a 2, stanovuje rozlíãenie rozsahu merania (vloženie hodnoty 1 zapríčiní rozpoznanie a reakciu na zmenu 1 percenta z celého rozsahu chyby)
- **HOLIM** je reálny vstup ktorý zavádza hodnotu maximálneho výstupu v jednotkách OUT. Ak sa algoritmus snaží viesť výstup na vyššiu hodnotu, výstup je vnútený na hodnotu HOLIM a indikátor HOLIND je poslaný na true.
- **HOLIND** je boolean výstup, ktorý je poslaný pravda (true), kedykoľvek je výstup vnútený na hodnotu HOLIM
- HSCI1,HSCI2 sú reálne hodnoty určujúce horný limit rozsahu merania (definovaný jednotkami EI1 a EI2). Typická hodnota je 100 (percent).

LAG2 je kvadratická časová konštanta v lead, kvadratickom-lag filtri. Je použitá v nasledujúcom vzorci (Obr. 7.1 kde(x = vstupný signál, y = výstupný signál))

LAGTIM je vstupný parameter, ktorý určuje časovú konštantu prvého rádu (v minútach)

**LGAIN** je reálny vstupný parameter, ktorý určuje okamžité zosilnenie na výstupe úmerné zmene úmerné zmene kroku vo vstupe merania

### *6.3 Blok PIDA*

PIDA regulátor uskutočňuje priebežnú spätnú väzbu PID a súčtové a násobiace riadenie doprednej analógovej slučky (obr. 7.2). Jeho hlavné vstupy, setpointy a merania sú použité na výpočet výstupu, spracované premenné založené na nastavených parametrov – pásmo proporcionality, integračný čas, derivačný čas, doba oneskorenia a relatívne zosilnenie setpointu.

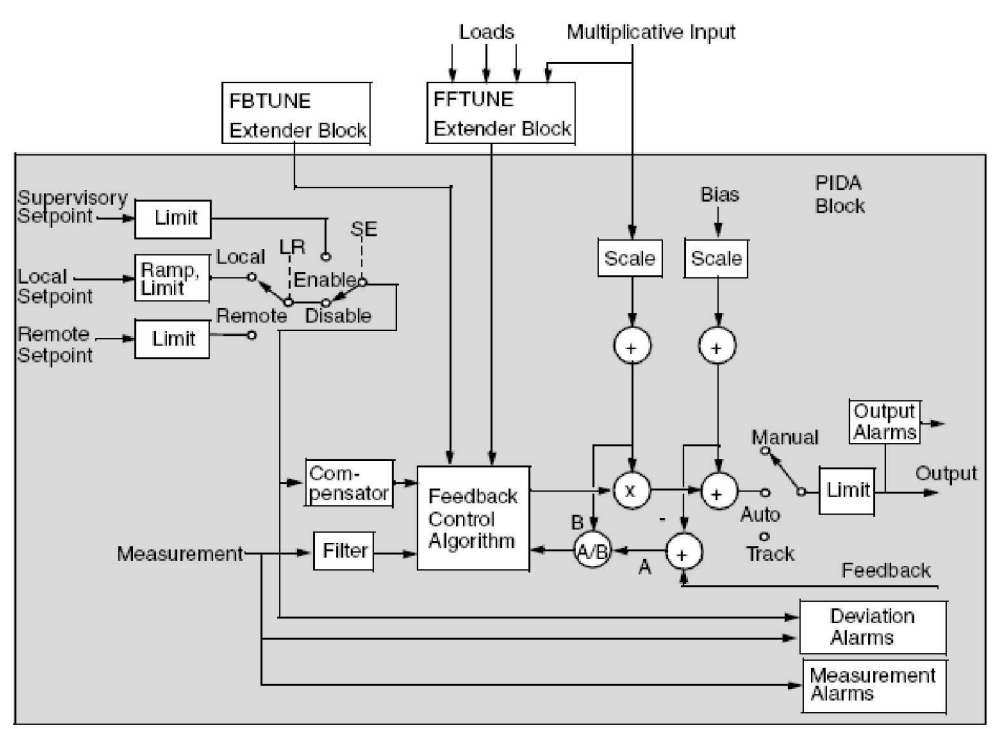

Obr. 6.2 Schéma funkčného bloku PIDA

Kombinácia bloku PIDA a rozširovacích blokov FBTUNE a FFTUNE umožňuje schopnosť adaptívneho riadenia.

Prvých päť módov bloku PIDA (MODOPT=1 až 5) sú tie isté ako pre PID regulátor, okrem toho, že majú pridaný integračno-derivačný kompenzátor setpointu. Kompenzátor setpointu umožňuje aby počet proporcionálnych akcií ktoré sa obracajú na setpoint bol

**MEAS** je vstup ktorý určuje zdroj vstupu bloku alebo riadenú premennú.

menší ako tých, ktoré sa obracajú na meranie. Umožňuje, aby bol blok súčasne ladený pre dobré potlačenie odozvy a neprekročenie setpointu.

Definícia parametrov:

- **??ATXT** je textovým reťazcom nadefinovaný užívateľom (do 32 znakov), je výstupom pri vzniku alarmu a slúži na jeho identifikáciu (?? sú rôzne písmená podľa typu alarmu)
- **DALOPT** je vstupom, ktorý umožňuje alebo znemožňuje alarm hornej a dolnej odchýlky (0=åiaden alarm, 1=alarm hornej a dolnej odchýlky, 2=alarm iba hornej odchýlky, 3=alarm iba dolnej odchýlky) DALOPT je možné zmeniť iba pri konfigurácii
- **DERIV** derivačný čas je reálny vstup v minútach.
- **DEVADB** reálny vstup (v jednotkách MEAS), používa limity odchýlky (horný a dolný)
- **DEVPRI** je vstupom, ktorý nastavuje úroveň priority alarmu (1-5, 1 je najvyššia priorita)
- **ERROR** je reálny vstup rovný hodnote setpoint SPT mínus meranie MEAS
- **HDAIND (LDAIND)** je boolean výstup poslaný pravda, ak je meranie väčšie(menšie) od setpointu o viac ako je limit odchýlky HDALIM (LDALIM), pri vrátení merania späť cez hodnotu DEVADB blok posiela HDAIND (LDAIND) nepravda
- **HDALIM (LDALIM)** je reálny vstup, ktorý stanovuje ako rýchlo ktoré musí meranie prekročiť (klesnúť pod) žiadanú hodnotu na spustenie alarmu a poslanie HDAIND (LDAIND) pravda
- **HHAIND (LLAIND)** je boolean výstup poslaný pravda, ak meranie prevyšuje (klesne pod) HHALIM (LLALIM), ak je poslaný pravda pošle hlásenie nepravda až keď hodnota MEAS klesne pod HHALIM mínus (stúpne nad LLALIM plus) **MEASDB**
- HHALIM (LLALIM) je reálny vstup, ktorý definuje hodnotu MEAS, ktorá spúšťa High-High (Low-Low) alarm
- **HHAOPT** umožňuje alebo znemožňuje High-High a Low-Low absolútny alarm pre alarm merania MEAS. Každý alarm spúšťa indikátor a textovú správu (0=žiaden alarm, 1=High-High a Low-Low alarm, 2=iba High-High alarm, 3=ibaLow-Low alarm)
- **HHAPRI** je vstup, ktorý posiela úroveň priority high-high absolútneho alarmu (1-5, 1 je najvyããia priorita)
- **HOAIND (LOAIND)** boolean vstup poslaný pravda kedykoľvek je výstup väčší ako HOALIM (menãí ako LOALIM)
- **HOALIM (LOALIM)** vstup definujúci hodnotu výstupu OUT ktorá spustí alarm vysokého (nízkeho) výstupu
- **HOLIM (LOLIM)** je vstup ktorý definuje maximálnu (minimálnu) hodnotu výstupu, ak sa algoritmus snaží viesť výstup na vyššiu (nižšiu) hodnotu, výstup je vnútený na hodnotu HOLIM (LOLIM) a je poslaný indikátor HOLIND (LOLIND) pravda
- **HOLIND (LOLIND)** boolean výstup, je poslaný pravda vždy pri vnútení výstupu na hodnotu HOLIM (LOLIM)
- **INT** –integračný čas, je reálny vstup v minútach
- KD faktor filtra merania, je reálny vstup, nastavuje časovú konštantu filtra merania
- **MALOPT** nastaviteľný vstup umožňuje alebo znemožňuje absolútny alarm High a Low merania (0=åiaden alarm, 1=alarm High a Low merania, 2=iba alarm High merania, 3=iba alarm Low merania). Hodnotu MALOPT je možné zmeniť iba pri rekonfigurácii bloku.
- **MEAS** je vstup, ktorý identifikuje zdroj vstupu merania bloku, riadená premenná.
- MEASDB konfigurovateľný vstup (v jednotkách MEAS), týka sa High, Low, High-High a Low-Low alarmových limitov
- **MEASHI (MEASLI)** je boolean výstup, poslaný pravda ak meranie MEAS prevyãuje horný limit alarmu MEASHL (klesne pod dolný limit alarmu MEASLI)
- **MEASHL (MEASLL)** vstup ktorý definuje hodnotu merania, ktorá spustí high (low) absolútny alarm
- **MEASPR** je celočíselný vstup, posiela úroveň priority alarmu merania (1-5, 1=najvyššia priorita)
- **MODOPT** konfigurovateľný parameter (1-8) ktorý nariaďuje regulačný mód ak je blok v stave Auto.
	- $1 = P$  (len proporcionálny)
	- $2 = I$  (len integrálny)
	- $3 = PD$  (proporcionálny plus derivačný)
	- $4 = PI$  (proporcionálny plus integračný)
	- $5 = PID$  (proporcionálny, integračný, derivačný)
	- $6 = \text{NPID}$  (neovplyvňujúci PID)
	- $7 = PITAU$  (proporcionálny, integračný, s dopravným oneskorením, je ovplyvňujúci ak je derivačný člen nenulový)
- $8$  = PIDTAU (neovplyvňujúci proporcionálny, integračný, derivačný s dopravným oneskorením)
- **PBAND** proporcionálne pásmo je vstup vyjadrený v percentách. PBAND je percento zmeny intervalu na vstupe, ktoré spôsobí zmenu plného intervalu na výstupe. (100/PBAND) určí zosilnenie regulátora ak sú MEAS a OUT prevedené na percentá intervalu.
- **SPT** aktívna požadovaná hodnota. SPT je referenčná premenná, ktorá je porovnávaná so vstupom MEAS na tvorenie signálu ERROR.

### *6.4 Blok SWCH*

Tento blok podporuje výber jedného z dvoch reálnych vstupov. V móde Auto prepínacia zmena vstupu riadi, ktorý z dvoch vstupov je vybraný na výstup. V móde Manuál nie je výstup aktualizovaný blokom. Externý program potom môže nastaviť výstup na želanú hodnotu. Po prepnutí bloku do Auto blok okamžite riadi výstup na hodnotu vstupu vybranú vstupom TOGGLE.

Definícia parametrov:

- **BTIME1 (BTIME2)** čas vyváženia pre vstup 1 (2) je reálny vstup ktorý určuje čas pre preklopenie zo vstupu 2 (1) na vstup 1(2). Výstup pristupuje na hodnotu vstupu 1 (2) s reakciou charakteristickou pre oneskorenie prvého rádu ktoré má časovú konštantu BTIME1 (BTIME2) v minútach. Hodnota súčasného vstupu do tohto parametra predstavuje takmer jednu pätinu z času ktorý potrvá výstupu na prenos zo hodnoty vstupu 2 (1) na hodnotu vstupu 1 (2).
- **INP1, INP2** sú vstupy vyberané na sledovanie výstupu pomocou parametra TOGGLE
- **TOGGLE** je boolean vstup, ktorý uskutočňuje výber vstupu. Vstup 1 je vybraný, ak je Toggle 0 (false). Vstup 2 je vybraný, ak je Toggle 1 (true).

## **7 Rozhranie vytvorené vo FoxDraw**

### *7.1 Popis rozhrania*

Pre zobrazenie priebehu riadenia zásobníkov kvapaliny boli vytvorené dve obrazovky vo FoxDraw.

Prvá (obr. 7.1) obsahuje obrázok dvoch výmenníkov s dynamickým zobrazením meniacich sa hladín, spolu so zmenou farby náplne v druhom zásobníku pri prekročení alarmových limitov nastavených v bloku PIDA v ICC.

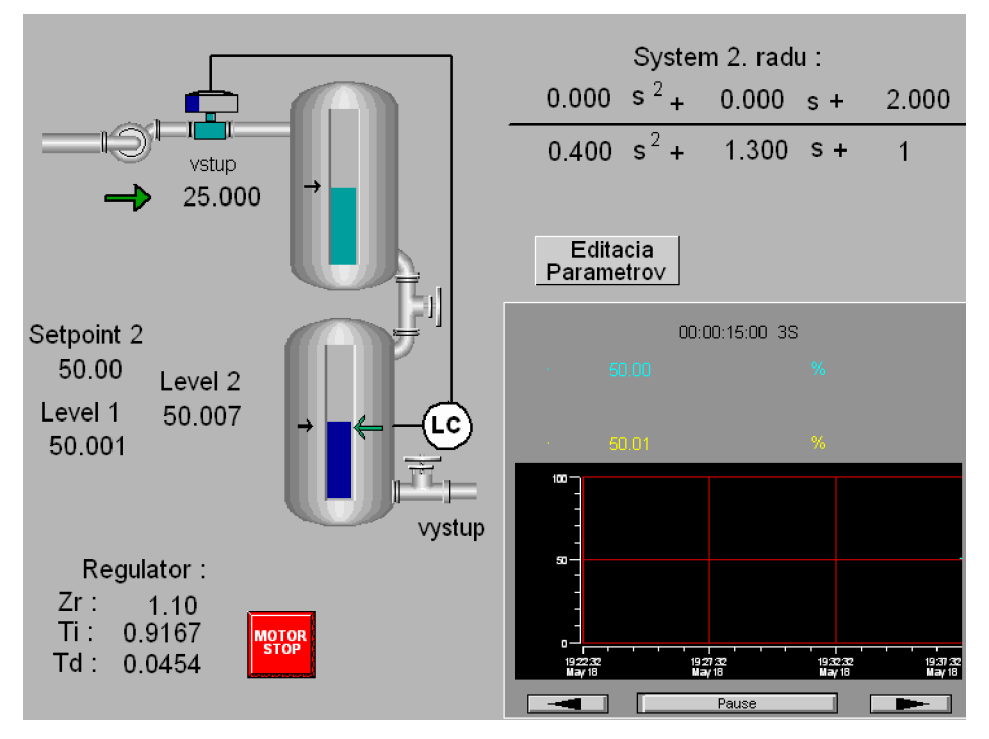

Obr. 7.1 Základná obrazovka

Farba náplne sa zmení inak pri poklese pod dolný a stúpnutí nad horný alarmový limit (nastavený v bloku PIDA v parametroch MEASHL, MEASLL spolu s nastavením priority alarmu), inak sa zmení (znázornené na obr. 7.2 a 7.3) pri prekročení najvyššieho a poklese pod najniåãí alarmový limit (HHALIM a LLALIM parametre bloku PIDA s nutným nastavením priority alarmu a umožnením alarmovania zmenou parametra HHAOPT).

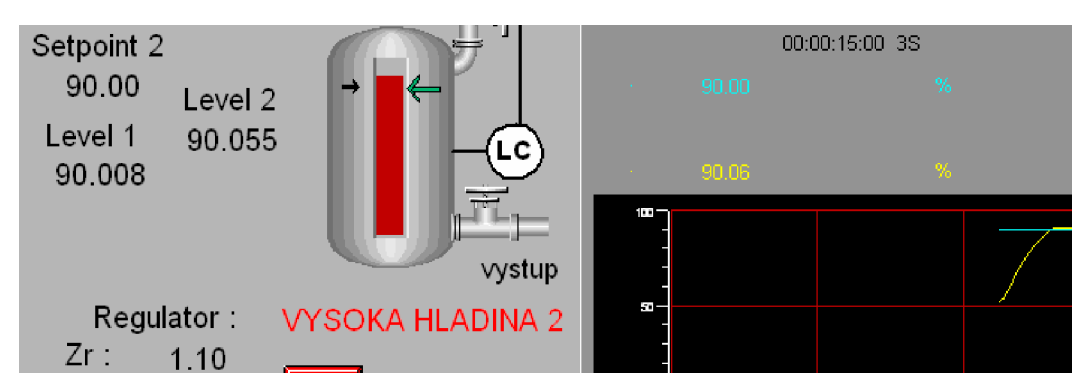

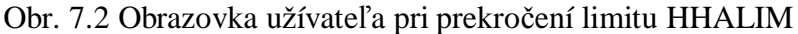

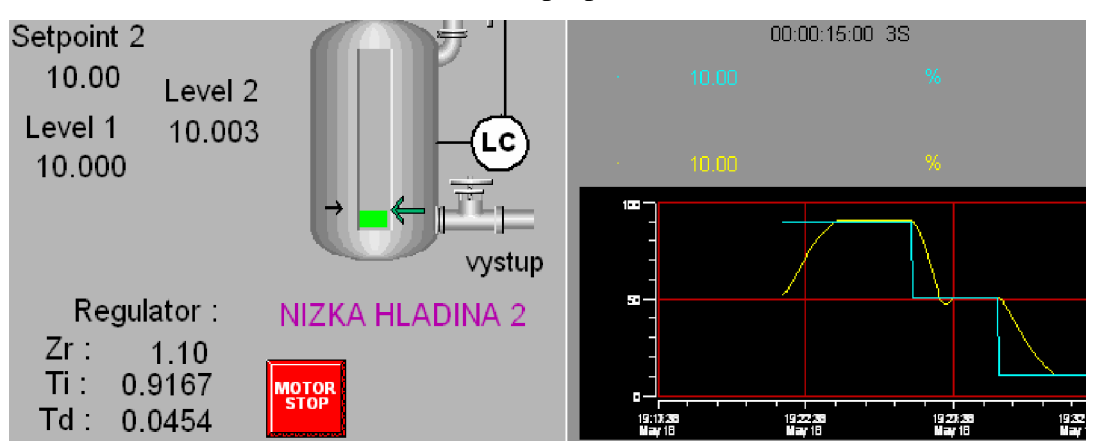

Obr. 7.3 Obrazovka užívateľa pri poklese pod limit LLALIM

Ako vidieť na obr. 7.1, obr. 7.2, obr. 7.3 pod zásobníkmi sú umiestnené textové polia, ktoré informujú užívateľa o aktívnych alarmoch správou ktorá sa v nich zobrazí. Polia sú viditeľné iba pri stave aktívneho alarmu – ak je stav parametrov HHAIND, LLAIND pravda a je aktívny parameter HHAOPT (bliåãie popísané v Kapitole 6.3). Na obrazovke sú prístupné dve užívateľské tlačidlá, jedno prepína medzi vpustením výstupnej hodnoty regulátora "MOTOR STOP" na vstup do zásobníka a druhé "Editacia parametrov"(obr.7.1) má za úlohu otvoriť prekrývajúcu obrazovku. Sú tu polia, ktoré zobrazujú parametre regulátora načítavané z bloku PIDA (pri zmene parametrov v bloku sa automaticky prepíšu parametre týchto polí na aktuálne hodnoty), prenos sústavy dvoch zásobníkov (obe polia sú bez moånosti zmeny v tejto základnej obrazovke) a pole, ktoré podporuje zmenu nastavenia setpointu. Okrem toho je tu graf zobrazujúci priebeh zvolených hodnôt od času a obrázok, ktorý sa mení sa podľa toho, či do zásobníka vstupuje výstup regulátora alebo nulová hodnota.

Druhá obrazovka (obr. 7.4) zobrazuje súčasné hodnoty regulátora a prenosu sústavy spolu s výškami hladín v zásobníkoch. V tejto obrazovke je možnosť úpravy parametrov regulátora a prenosu sústavy. Po zmene parametrov v tejto obrazovke sú automaticky

aktualizované hodnoty na základnej obrazovke. Je tu graf, ktorý zobrazuje priebeh zvolených hodnôt v závislosti od času a dve tlačidlá, jedno zatvára túto obrazovku "Zatvorenie obrazovky" a druhé "MOTOR STOP" prepína medzi poslaním výstupu regulátora a medzi poslaním nulovej hodnoty na vstup do zásobníka.

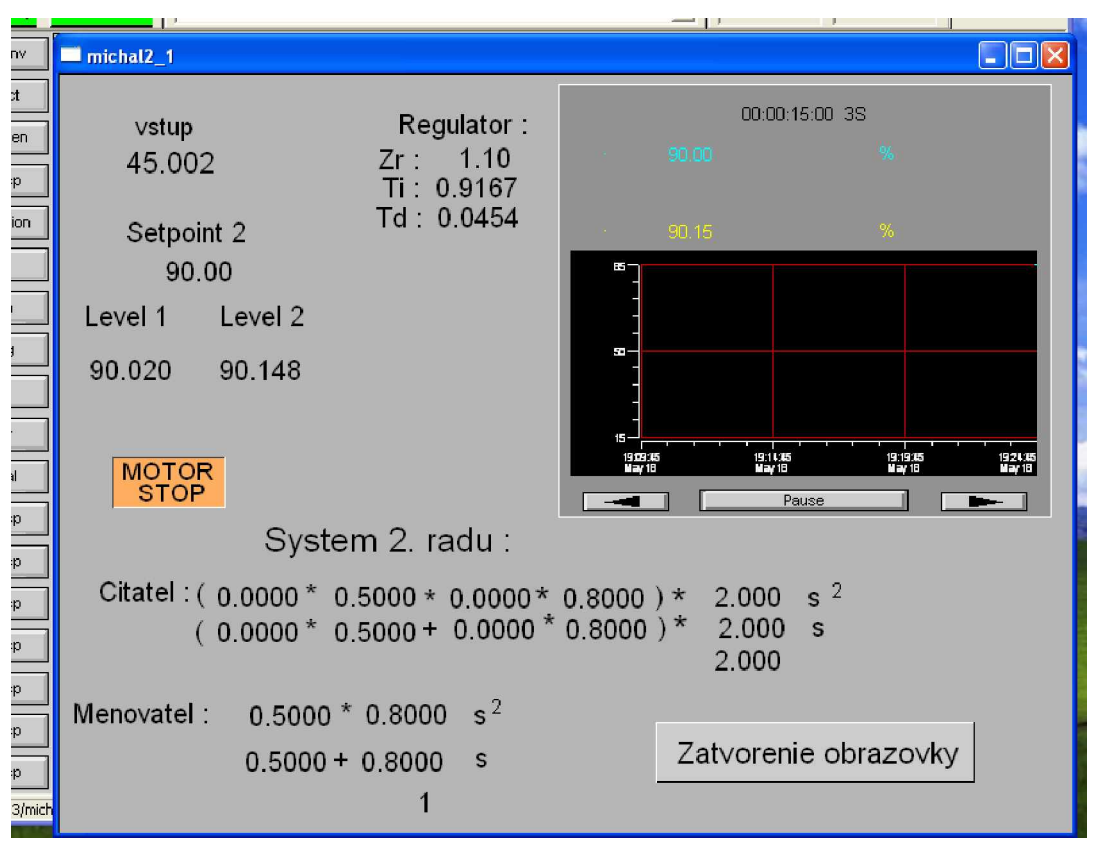

Obr. 7.4

## *7.2 Postup tvorby a konfigurácie základných objektov*

#### Pole textu

Použil som ho napríklad na napísanie "Regulator" (obr. 7.4), vybral som ponuku Text z lišty nástrojov  $\boxed{A}$ , presunul kurzor na zvolené miesto obrazovky, potvrdil miesto stlačením ľavého tlačidla myši a vpísal zvolený text (obr. 7.5).

|               |      |                               | <b>SEX</b> Untitled 0 - FoxDraw |  |              |                   |           |    |
|---------------|------|-------------------------------|---------------------------------|--|--------------|-------------------|-----------|----|
| File          | Edit | View                          | Draw                            |  | Object Tools |                   | Layout    | Op |
|               |      | $\mathbb{R} \cdot \mathbb{R}$ |                                 |  |              |                   |           | Ć  |
|               |      |                               |                                 |  |              |                   |           |    |
| $\frac{1}{2}$ |      |                               |                                 |  |              |                   |           |    |
|               |      |                               |                                 |  |              |                   |           |    |
|               |      |                               |                                 |  |              |                   | Regulator |    |
|               |      |                               |                                 |  |              | <b>ATTAC</b><br>× | - 4       |    |

Obr. 7.5

#### Presun objektu

Na úpravu užívateľskej obrazovky bolo potrebné premiestňovať viaceré vložené objekty. Vybral som ponuku Select z lišty nástrojov k, označil celý objekt stlačením ľavého

Regulator tlačidla myši nad objektom **a presun objektu na vybrané miesto stlačeným** ľavým tlačidlom.

Úprava vzhľadu objektu a možnosť zviditeľnenia

Použil som to napríklad na zobrazenie alarmu pre operátora "VYSOKA HLADINA 2", ktorý sa zobrazí pri poslaní parametra MEASHI pravda (pri stúpnutí nad výãku hladiny definovanú v bloku PIDA ako MEASHL)

Vytvoril som textové pole, označil ho kliknutím pravým tlačidlom a z výberu (obr. 7.6) som zvolil možnosť **Graphic\_Attributes** 

| Cut                           | Ctrl+X     |
|-------------------------------|------------|
| Copy                          | Ctrl+C     |
| Paste                         | Ctrl+V     |
| Zoom In                       |            |
| Zoom Out                      |            |
| Group                         | $CtrH-G$   |
| Ungroup:                      | Ctrl+U     |
| Edit Text                     | Ctrl+T     |
| Graphic Attributes            | Ctrl+Enter |
| Configure Objects             | Alt+Enter  |
| Link Faceplate/Trend Ctrl+Ins |            |

Obr. 7.6 Ponuka po výbere možností pravým tlačidlom myši

Z možností možností výplň (Fill), okraje (Edge), textové pole (Text) som zvolil Text a vybral som farbu ktorá sa aplikovala na text (obr. 7.7)

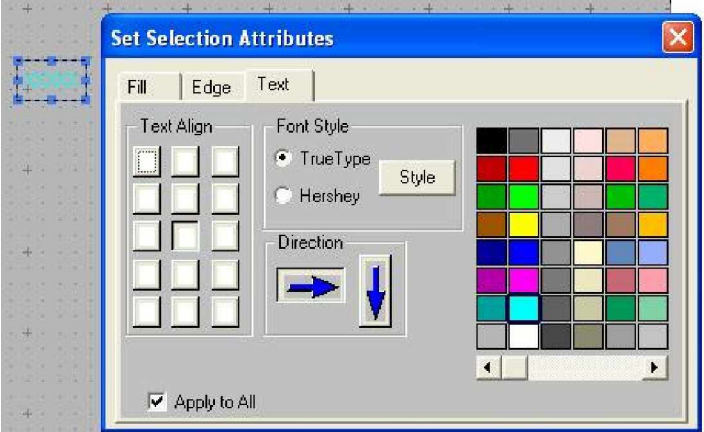

Obr. 7.7 Úprava farby textu

Okrem úpravy textu je v ponuke po výbere Graphic\_Attributes možnosť úpravy čiar (obr. 7.8), a možnosť grafického nastavenia vnútra objektu (obr. 7.9). Možnosť úpravy hrúbky čiary a nastavenie farby vnútra objektu je použité na obr. 7.1, bližšie zobrazenie na obr. 7.10.

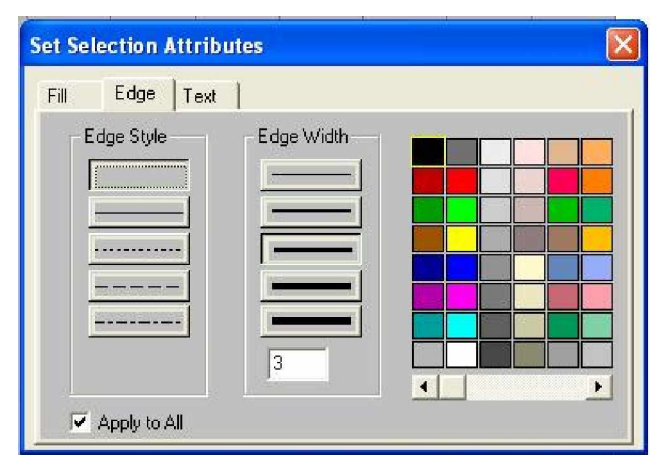

Obr. 7.8

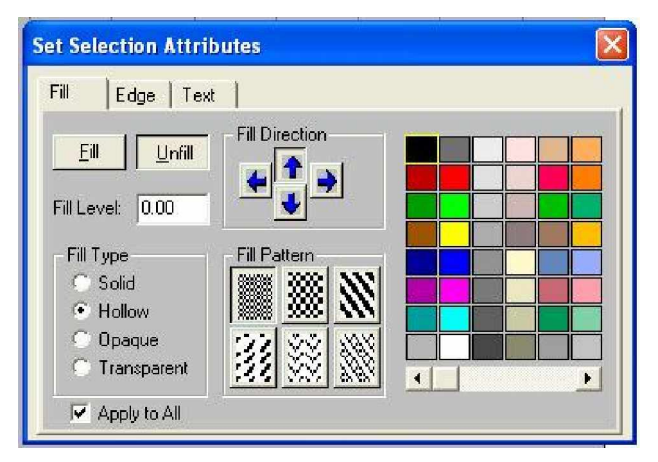

Obr. 7.9

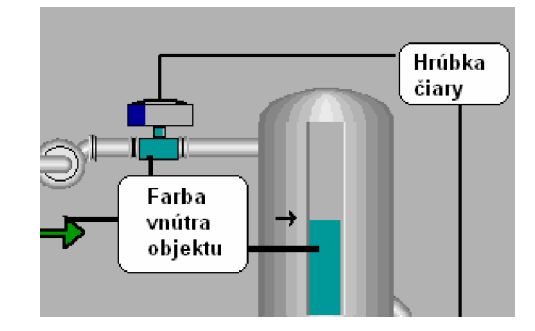

Obr. 7.10

Z výberu na obr. 7.6 som zvolil ponuku **Configure\_Objects**, zobrazila sa ponuka (obr. 7.11), pri ktorej som zvolil poloåku **Update** a z ponuky **Add\_Dynamic\_Update** (obr. 7.12) zobrazenej po zvolení tlačidla Add som vybral položku Visibility.

Tu som v poli TAG definoval umiestnenie parametra, ktorý slúži ako vstupná hodnota (v tvare Kompound:Blok.Parammeter) vybral počet stavov, ktoré parameter nadobúda a označil, pri ktorom stave chcem objekt vidieť (obr. 7.13).

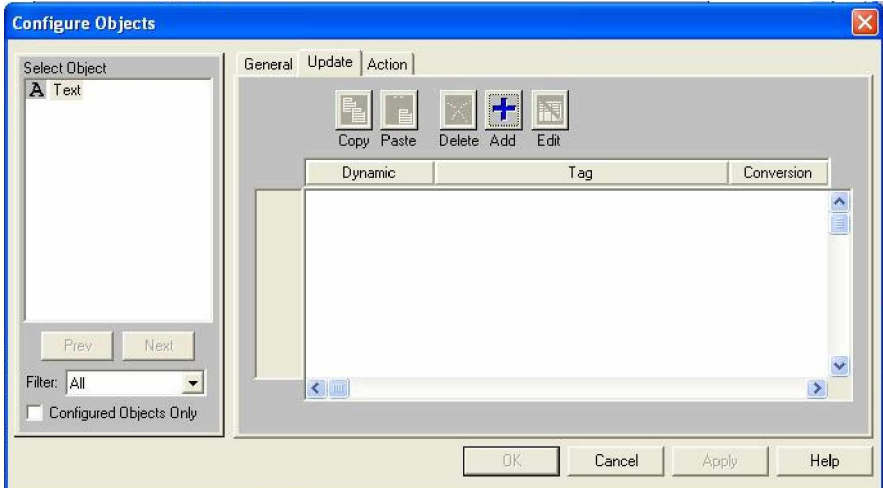

Obr. 7.11

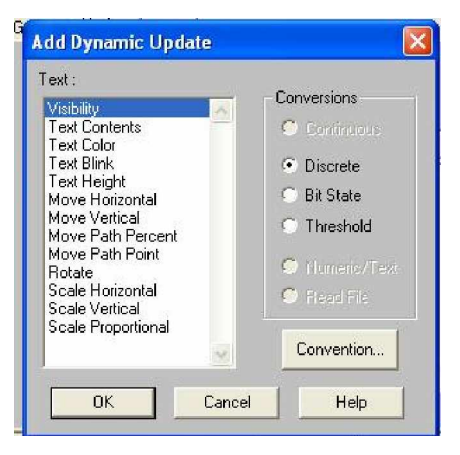

Obr. 7.12 Možnosti dynamického priradenia

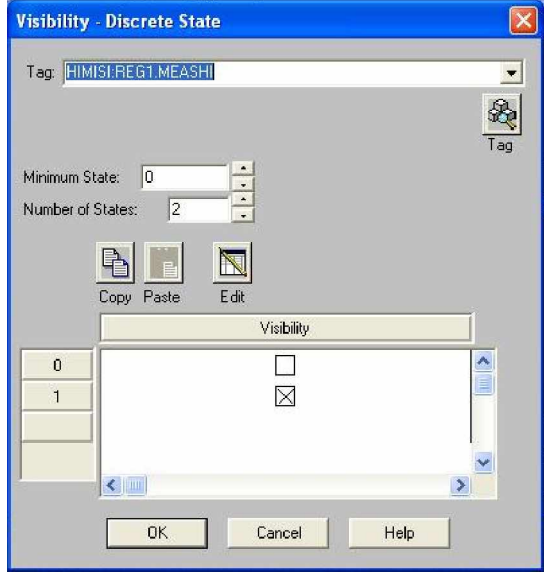

Obr. 7.13 Príklad nadefinovania možnosti aktualizácie viditeľnosti

Aktualizácia textového poľa načítaním údajov

Aktualizácia je využitá na obr. 7.1 pri načítavaní parametrov regulátora a prenosu. Pri nadefinovaní aktualizácie výãky hladiny v prvom zásobníku som vo FoxDraw vytvoril textové pole (v tvare **XXX.XXX**), označil ho pravým tlačidlom myši, a z ponuky (obr. 7.6) som zvolil ponuku **Configure\_Objects**, zobrazila sa ponuka (obr. 7.11), pri ktorej som zvolil poloåku **Update** a z ponuky **Add\_Dynamic\_Update** (obr. 7.12) zobrazenej po zvolení tlačidla **Add** som vybral položku Text\_Contents (obr. 7.14). Je nutné definovať v Tag miesto, odkiaľ budú hodnoty textu načítavané, typ hodnôt (číselný alebo textový),

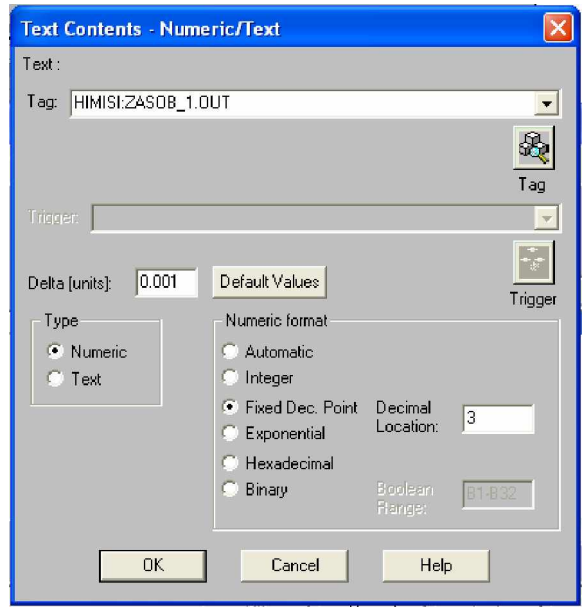

Obr. 7.14 Príklad nadefinovania možnosti aktualizácie textového poľa

#### Odosielanie údajov z textového poľa po ich zmene užívateľom

Odosielanie je pouåité (obr. 7.4) na nastavovanie parametrov regulátora a prenosu. Po vytvorení textového poľa, jeho označení pravým tlačidlom myši, som z ponuky (obr. 7.6) som zvolil **Configure\_Objects**, zobrazila sa ponuka (obr. 7.11), pri ktorej som zvolil poloåku pridania akcie **Action** a z ponuky (obr. 7.15) som zvolil **Numeric/Text\_Entry.** Zobrazilo sa okno (obr. 7.16) v ktorom som vybral formát zadávaného textu (čísla), definoval miesto, kam sa budú čísla zadané v tomto poli posielať, a obmedzil som ich rozsah.

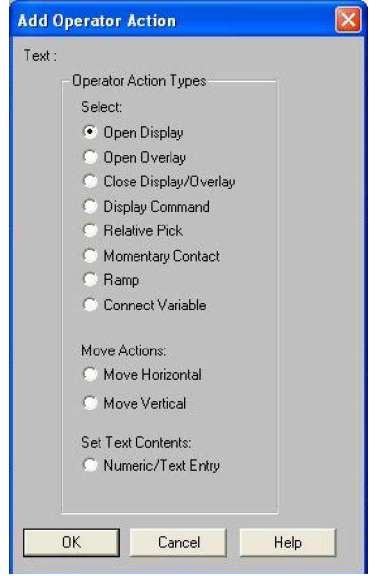

Obr. 7.15

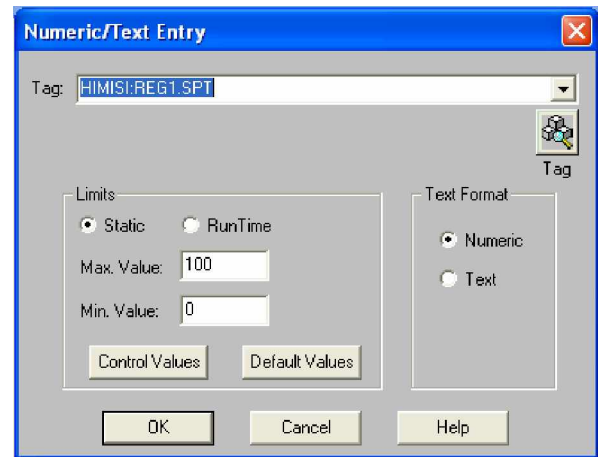

Obr. 7.16 Príklad nadefinovania cieľa odosielania údajov

#### Otvorenie novej prekrývajúcej obrazovky

Je použité na obr. 7.1 (tlačidlo "Editacia parametrov") a nadefinované na otvorenie okna s možnosťou zmenenia parametrov regulátora, rovnice (na obr. 7.4). Vytvorené tlačidlo som označil, zvolil ponuky **Configure\_Objects - Action - Open\_Overlay** zobrazilo sa okno na definovanie celej cesty umiestnenia vytvoreného a umiestneného okna, ktoré chceme otvoriť pri stlačení tlačidla (obr. 7.17), je možné vybrať miesto na obrazovke, kde bude nová obrazovka otvorená.

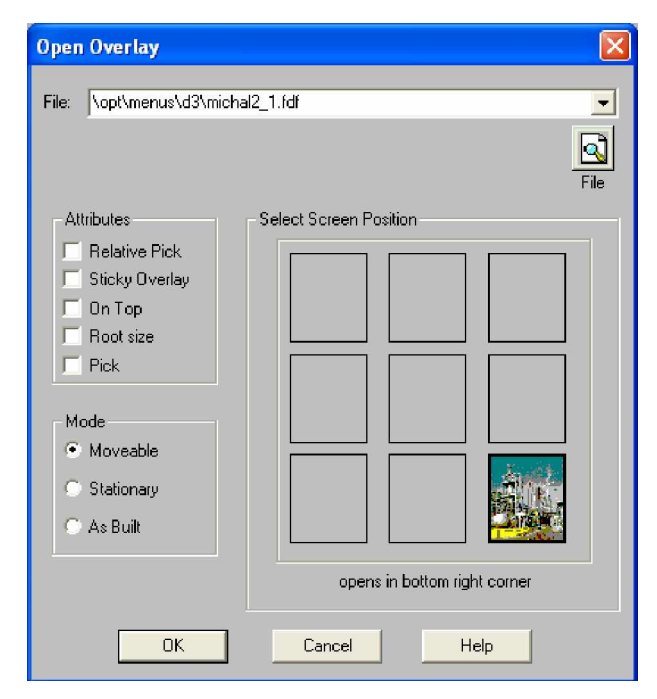

Obr. 7.17 Príklad definovania otvorenia prekrývajúcej obrazovky

#### Zatvorenie obrazovky

Táto akcia je pouåitá na zavretie prekrývajúcej obrazovky (na obr. 7.4 je táto akcia priradená tlačidlu "Zatvorenie obrazovky"). Akciu som definoval pre tlačidlo vybratím ponúk **Configure\_Objects – Action – Close Display/Overlay**. Otvorila sa obrazovka (obr. 7.18).

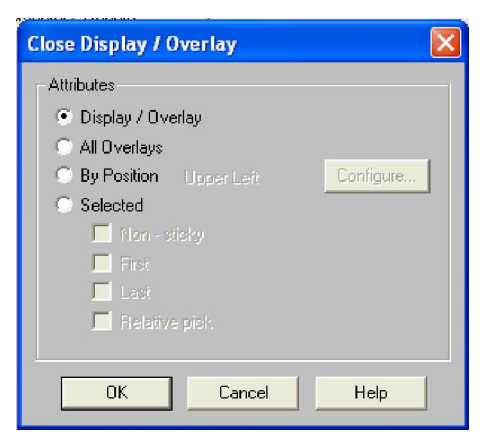

Obr. 7.18 Definovanie zatvorenia obrazovky

#### Úprava grafu:

Po vybratí grafu z knižnice sa graf upravuje aby vyhovoval požiadavkám užívateľa.

- vo všeobecnej ponuke (General) je možné priradiť grafu meno
- v ponuke Mriežka (Grid) sa určuje viditeľnosť, počet a farba súradníc
- v ponuke Oblasť grafu (Trend Area) je možné určiť rozsah grafu, rozsah zobrazenej časti grafu (obr. 7.19)

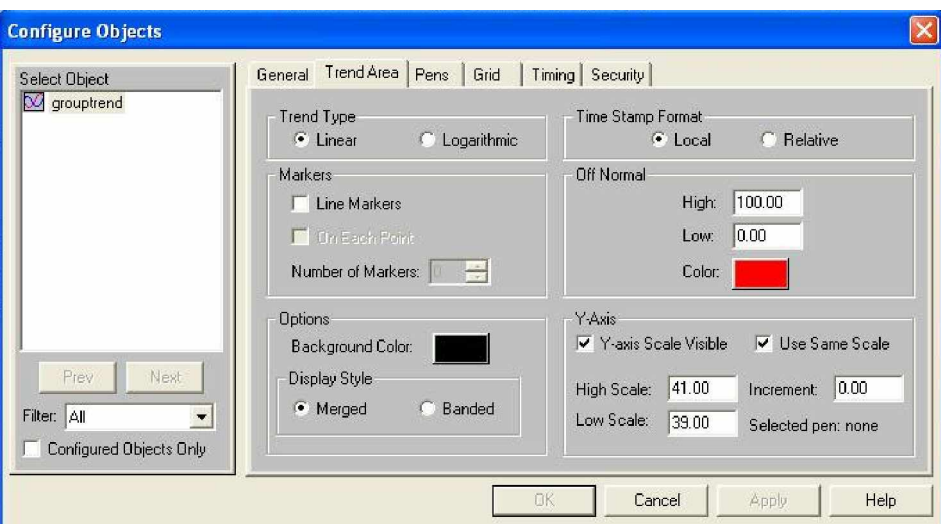

Obr. 7.19

• v ponuke Perá (Pens) sa vyberajú farby a definujú cesty ku umiestneniu parametrov (obr. 7.20)

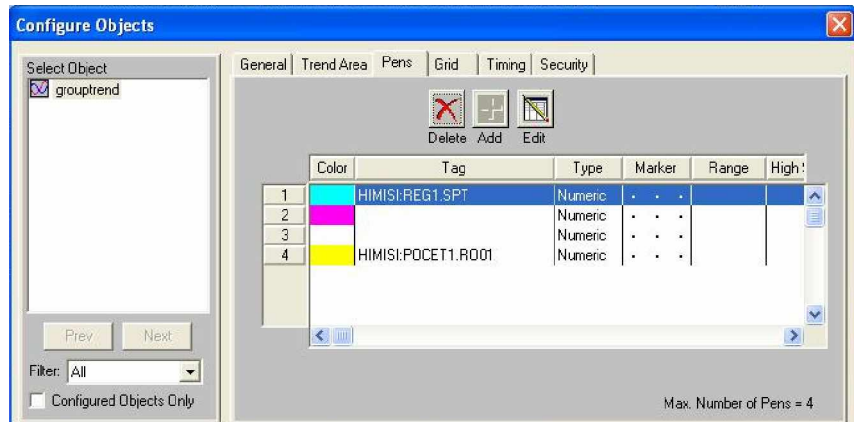

Obr. 7.20 Príklad určenia farieb a umiestnenia parametrov

• v ponuke Časovanie (Timing) sa určuje rýchlosť snímania premenných a dĺžka časového úseku zobrazeného v grafe (obr. 7.21)

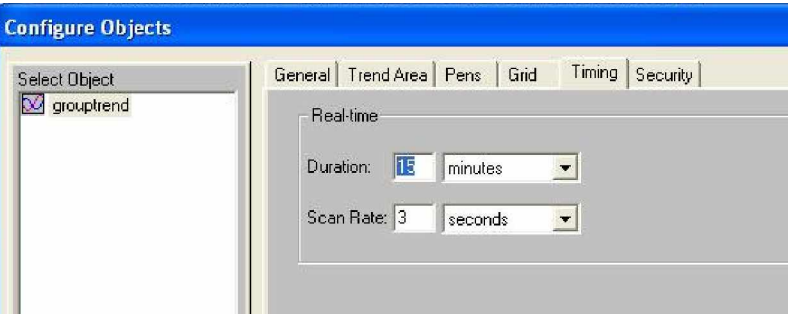

Obr. 7.21 Nastavenie časovania

## *7.3 Riadenie zásobníkov*

Na riadenie zásobníkov kvapaliny som používal blok PIDA do ktorého som posielal parametre regulátora vypočítané pomocou metódy umiestnenia pólov (je zobrazené na obr. 7.22) a pomocou Naslinovej metódy (zobrazené na obr. 7.23).

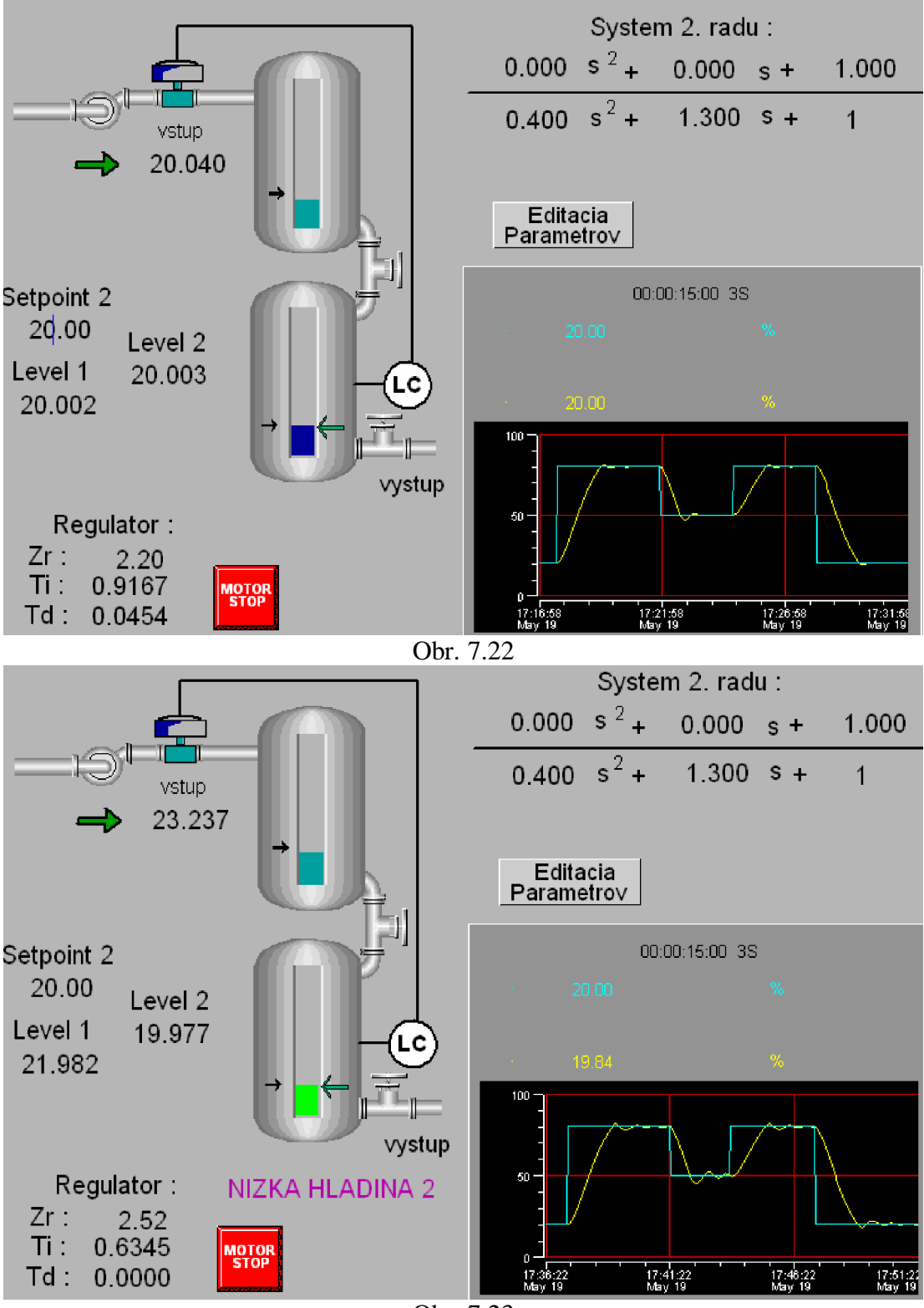

Obr. 7.23

## **Záver**

Úlohou tejto diplomovej práce bolo vytvoriť simuláciu zásobníkov kvapaliny a riadenie týchto zásobníkov pomocou riadiaceho systému I/A Series FOXBORO.

V integrovanom riadiacom konfigurátore ICC som vytvoril kompound do ktorého som vloåil bloky LLAG, PIDA, SWCH CALCA a zadefinoval medzi nimi komunikáciu. Blok LLAG bol využitý na vytváranie signálov simulujúcich chovanie zásobníku kvapaliny v závislosti od nastavenia parametrov diferenciálnej rovnice s nulovými počiatočnými podmienkami. V bloku PIDA som nastavoval parametre regulátora navrhnuté metódou umiestnenia pólov. Blok PIDA som pouåil na vytváranie alarmov po definovaní úrovní alarmov a výšok hladiny v druhom zásobníku pri ktorých sa alarmy spúšťali. Blok SWCH bol pouåitý na prepínanie posielania výstupe regulátora a nulovej hodnoty do bloku LLAG. Prepínanie zabezpečoval parameter TOOGLE ktorý bol posielaný z obrazovky operátora.

V programe FoxView som vytvoril dve užívateľské obrazovky obsahujúce grafický priebeh výšky hladiny v druhom zásobníku a žiadanej výšky hladiny. Medzi obrazovkami som nadefinoval prepojenie pomocou ktorého sa otvárala nová obrazovka ktorá prekrývala pôvodnú. V oboch obrazovkách boli vytvorené dynamické objekty, ktoré čerpali údaje z parametrov blokov. Medzi ne patrili parametre regulátora, parametre diferenciálnych rovníc, výšky hladiny v zásobníkoch zobrazené číselne a graficky. Pri grafickom zobrazení som pouåil grafy a obrázky zásobníkov, v ktorých boli dynamicky zobrazené výãky hladín. V druhom zásobníku som nadefinoval zmenu farby hladiny ak sa vyskytol alarm definovaný v bloku PIDA.

V nasledujúcich prácach by bolo možné použiť všetky možnosti vizualizácie pomocou dynamických atribútov meniacich vzhľad obrazovky, možnosti systémových alarmov a vytvoriť adaptívne riadenie v riadiacom systéme FOXBORO.

# **Literatúra**

- [1] [www.alya.sk](http://www.alya.sk)
- [2] I/A Series Electronic Documentation V6.5, Group Display Configurator
- [3] I/A Series Electronic Documentation V6.5, Integrated Control Configurator
- [4] I/A Series Electronic Documentation V6.5, Integrated Control Software Concepts
- [5] I/A Series Electronic Documentation V6.5, Integrated Control Block Descriptions
- [6] I/A Series Electronic Documentation V6.5, FoxDraw
- [7] I/A Series Electronic Documentation V6.5, FoxView

## **Príloha 1**

Zoznam všetkých blokových funkčných typov z celého integrovaného riadiaceho software.

- ACCUM (Accumulator) zaraćuje reálny vstupný signál a kalibruje ho na tvorbu reálneho výstupného počtu celkového spracovania.
- AIN (Analog Input) podporuje jediný vstup z analógového typu FBM. Podmienky sú na stav, meranie, vnútenie stavu a filtráciu vstupu, alarmovanie stavu hardware a výstupnej hodnoty.
- AINR (Redundant Analog Input) podporuje jediný vstup z dvoch analógových typov FBM. Podmienky sú na stav, meranie, vnútenie stavu, filtráciu stavu a alarmovanie stavu hardware a výstupnej hodnoty.
- ALMPRI (Alarm Priority Change) je použitý na dynamický prevod priority stupňa alarmu.
- AMSSEC (Gas Chromatograph Secondary Block) je použitý v spolupráci s ECB plynového chromatografu ("MSPRI"). Poskytuje prídavný vstup do GC a obsahuje premenné pre individuálne aplikácie.
- AOUT (Analog Output) poskytuje funkciu Auto/Manual s posunutím. Posúva, vnucuje stav a vstupné podmienky a vedie jediný výstupný bod vo vnútri analógového typu FBM.
- AOUTR (Redundand Analog Output) poskytuje funkciu Auto/Manual s posunutím. Posúva, vnucuje stav a podmienky výstupu a vedie jediný bod výstupu cez dvojitý pár statických analógových typov FBM.
- BIAS Vytvára výstup, ktorý je sumou dvoch vstupných hodnôt, MEAS a BIAS, každá z nich môže byť nezávisle kalibrovaná. Blok podporuje meranie alarmových správ a kaskádne spúšťanie. Nepodporuje výstup alarmových správ.
- BIN (Binary Input) poskytuje riadiacu stratégiu so schopnosťou čítať jednoduché binárne hodnoty, má dva stavy ako ON a OFF alebo START a STOP z adresy v asociovanom Fieldbus Modul (FBM) alebo označenom bode. Je použitý v Distributed Control Interface

(DCI) (DCI bloky podporujú pripojiteľnosť riadiacej stanice I/A Series do rozličných zariadení cez hlavné účelové rozhranie) a v PLC rozhraní.

- BINR (Binary Input Redundand) získava jednu binárnu hodnotu z externého zariadenia. Zdroj tejto hodnoty môže byť určený dvoma alebo troma statickými vstupmi z toho istého, alebo iných zariadení. Výber algoritmu blokom rozhoduje, ktorá z hodnôt vstupu je zobrazená do riadiacej stratégie ako výstup bloku. BINR je použitý v DCI.
- BLNALM (Boolean Alarm) poskytuje nezávislú zmenu stavu alarmových správ pre kaådý z ôsmych vstupov Boolovského typu.
- BOOL (Boolean Data Variable) poskytuje schopnosť vytvorenia nastaviteľnej a konfigurovateľnej booleovskej hodnoty na použitie iným riadiacim blokom.
- BOUT (Binary Output) posiela jednu binárnu hodnotu na adresu externého zariadenia. Nepretržite hlási I/A systému každú zmenu urobenú zariadením na tejto adrese. Je použitý v DCI a PLC rozhraní.
- CALC (Calculator) poskytuje do 50 aritmetických a logických operácií následne vykonaných. Má schopnosť programovateľnej vedeckej kalkulačky.
- CALCA (Advanced Calculation Block) pridáva dvojitú operačnú výkonnosť mnohým matematickým a logickým výpočtovým operáciám.
- CHARC (Characterized) mení reálny vstup na reálny výstup použitím vyhľadávania po častiach lineárnych úsekov v tabuľke. Môže byť pouåitých 20 úsekov.
- CIN (Contact Input) podporuje jediný vstupný bod z digitálneho vstupného typu FBM. Poskytuje teda nastavenie prevrátenia vstupu.
- COUT (Contact Out) podporuje jediný vstup do digitálneho typu FBM. Podporuje výstupné nastavenie pulzovania.
- DEP (Dependent Sequence) obsahuje užívateľom naprogramované inštrukcie, ktoré ovplyvňujú kompound alebo parametre bloku, alebo spoločné premenné. Môže aktivovať ďalšie bloky spolu s poslaním správ na obrazovku a do histórie. Vykonanie závislého sekvenčného bloku je automaticky spomalené, kým je spustený hocijaký vykonávajúci sekvenčný blok v tom istom kompounde.
- DGAP (Diferencial Gap) dáva na výstup dve výstupné diskrétne hodnoty, môžu byť použité na ON/OFF riadenie dvoj- alebo troj-stavového riadeného hnacieho zariadenia. Výstup je závislý od rozdielu medzi meraním, setpointom a nastaviteľnou chybou GAP. Tento blok nepodporuje kaskádnu inicializáciu.
- DPIDA (Distributed Controller) pripája riadiaci procesor do algoritmu PIDA typu realizovanom v FBM(04, 17, 37 alebo 22).
- DSI (Display Station Interface) poskytuje prepojenie medzi panelom monitora stanice a kompoundmi a blokmi ktoré uskutočňujú riadiacu stratégiu.
- DTIME (Deadtime) oneskoruje vstup a špecifickú dĺžku času pred využitím na výstupe. Je poväčšine použitý na simuláciu dopravného oneskorenia a na kompenzáciu dopredných signálov.
- EVENT (Sequence of Event) poskytuje oznamovanie správ pre postupnosť zmeny stavu udalosti zistenej v kontaktnom vstupe FBM.
- EXC (Exception Sequence) obsahuje užívateľom programované inštrukcie, ktoré môžu narábať s parametrami kompoundu, bloku, alebo so zdieľanými premennými. Môže aktivovať ďalšie sekvenčné a sledujúce bloky spolu s poslaním správy do obrazovky a histórie.
- FBTUNE (Feedback Self-Tuner) je použitý na adaptívne nastavenie proporcionálneho zosilnenia, integračného času, derivačného času, oneskorenia, filtra setpointu PIDA bloku.
- FFTUNE (Feedforward Self-Tuner) je použitý na adaptívne nastavenie dopredného kompenzátora pre PIDA blok.
- GDEV (General Device) poskytuje riadenie otvorenia/uzavretia ventilu (ovládaného motorom alebo vzduchom) a riadenie ãtart/stop motorového okruhu.
- IIN (Integer Input) je DCI blok. Môže získať jednu celočíselnú hodnotu z externého zariadenia. Aktuálne prijatie a spracovanie tejto hodnoty je zavedené vzhľadom na podmienky voľby simulácie a mód auto/manuál bloku IIN.
- IND (Independent Sequence) obsahuje príkaz naprogramovaný užívateľom, ktorý môže narábať s parametrami bloku, kompoundu, alebo so zdieľanými premennými. Môže spustiť iné sekvenčné a sledujúce

bloky spolu so zaslaním správy na obrazovku a do histórie. Nezávislý sekvenčný blok nepôsobí na vykonávanie iných sekvenčných blokov, ani nepôsobí vykonávanie iných blokových operácií nezávislých sekvenčných blokov.

- IOUT (Integer Output) je DCI blok. Môže poslať jednu celočíselnú hodnotu do poĐa zariadenia. Kontinuálne hlási hocijaké zmeny urobené zariadením. Tieto hlásenia sú urobené pre hodnotu na tej istej adrese.
- LIM (Limiter) poskytuje umiestnenie a rýchlostný obmedzovač funkcie pre reálny vstupný signál.
- LLAG (Lead-Lag) vykonáva dynamickú kompenzáciu signálu dynamickým vedením výstupu alebo zaostávaním za vstupom.

LOGIC poskytuje 15 následne splnených logických funkcií.

- LONG (Long Integer Data Variable) poskytuje schopnosť vytvorenia nastaviteľnej a konfigurovateľnej dátovej hodnoty pre použitie iným riadiacim blokom.
- MAIN (Multiple Analog Input) podporuje do 8 vstupov z analógového typu FBM. Je poskytnutý vnútorný kanál pre teplotný odkaz senzora.
- MATH (Mathematics) poskytuje súbor matematických funkcií potrebný pre ãpecializované riadenie.

MCIN podporuje do 16 digitálnych výstupov do digitálneho typu FBM.

- MDACT (Motor Driven Actuator Controller) poskytuje schopnosť pre vysokú rozlíšiteľnosť riadenia procesov riadenia trojstavovými zariadeniami. Blok podporuje kaskádnu inicializáciu.
- MEALM (Measure Alarm) slúåi ako signalizátor alarmu na aktiváciu alarmového mechanizmu I/A Series do objavenia podmienky alarmu externým zariadením.
- MON (Monitor Sequence) sleduje do 16 podmienok procesu. Sleduje hodnoty parametrov a boolean výrazy a spúšťa výnimky, závislé alebo nezávislé bloky.
- MOVLV (Motor Operated Valve) ovláda dve súvisiace výstupné spojenia ktoré otvárajú alebo zatvárajú klapku na základe prírastku. Podporuje voliteľnú spätnú väzbu z jedného alebo dvoch spojení pre nezhodu alarmovania.
- MRIN (Multiple Real Input) podporuje riadiacu stratégiu so schopnosťou þítania ôsmych analógových hodnôt zo súvisiacich adries v programovateľnom logickom regulátore (PLC) Tento blok je pouåitý v PLC prepojení.
- MROUT (Multiple Real Output) podporuje schopnosť zapisovania ôsmych analógových hodnôt do súvisiacich adries v programovateľnom logickom regulátore (PLC). Tento blok je použitý ako PLC prepojenie.
- MSG (Message Generator) tvorí stavové zmeny správ do zmeny jeho boolean vstupov.
- MTR (Motor Controller) podporuje obe dvoj- a troj- linkových riadiacich funkcií motora.
- MVC (MultiVariable Controller) pôsobí ako rozhranie do riadiaceho procesora vloåením MVC ako predchádzajúceho mechanizmu pre odborné riadiace modely a konfiguračné parametre.
- MVL (MultiVariable Loop) získava riadiace premenné (CV) meraním z blokov ako AIN a zapisuje spracované premenné (MV) kontrolné setpointy do iných regulačných blokov (PIDA, DPIDA alebo RATIO).
- OUTSEL (Output Select) riadi stratégie, ktoré žiadajú vyšší alebo nižší z dvoch vstupných signálov na vybratie ako konečného výstupného signálu do procesu, pokiaľ poskytnutie vhodných dát na zabránenie integrálnej akcie pred zruãením v bloku ktorý obsahuje nezvolený signál. Blok podporuje rozdelenú kaskádnu inicializáciu, kaådú pre dva predchádzajúce bloky.
- PACK (Packed Long Data Variable) poskytuje schopnosť vytvorenia nastaviteľnej a konfigurovateľnej dátovej premennej pre použitie iným regulačným blokom.
- PACKIN (Packed Input) načítava do 32 bitov diskrétnych dát zo skupiny adries v programovateľnom logickom regulátore (PLC). Každý bit reprezentuje binárnu hodnotu, ktorá má protichodné stavy ako ON a OFF alebo START a STOP. Tento blok je pouåitý v PLC pripojení.
- PAKOUT (Packed Output) zapisuje do 32 bitov diskrétnych dát do skupiny adries v programovateľnom logickom regulátore (PLC). Každý bit

reprezentuje binárnu hodnotu, ktorá má protichodné stavy ako ON a OFF alebo START a STOP. Blok je použitý v PLC pripojení.

- PATALM (Pattern Alarm) porovnáva vzťah do 16 boolean vstupov podľa užívateľom určenej schémy.
- PATT (Pattern Match) poskytuje schopnosť upravenia modelu pre 16 bitové modely.
- PID (Proportional, Integral, Derivate) poskytuje funkcie tradičného interagujúceho trojprvkového regulátora. Blok podporuje kaskádnu inicializáciu.
- PIDA (Proportional, Integral, Derivate, Advanced) realizuje kontinuálny PID alebo spätnú väzba s dopravným oneskorením a súčtové a násobiace dopredné riadenie analógovej slučky, v prípade pokročilejších vlastností mimo tých od PID a PIDX blokov.

PIDE (PID with  $\text{EXACT}^{\text{TM}}$ ) podporuje tú istú schopnosť ako PID blok s doplnkom presného samo nastavujúceho algoritmu.

- PIDX (PID Extended) poskytuje tú istú schopnosť ako PID blok s voliteľnou schopnosťou pre nelineárnu kompenzáciu zosilnenia, snímacieho módu a predbeåným riadiacim predpätím.
- PIDXE (PID Extended with EXACT) pridáva algoritmus presnosti do bloku PIDX.
- PLB (Programmable Logic Block) je funkčne zložený z násobiacich PLC blokov, spojených s jediným PLC. Je obzvlášť vhodný keď je veľký počet bodov v PLC s rôznymi typmi dát pripojený do stanice I/A Series.
- PLSOUT (Pulse Output) umožňuje riadiacu stratégiu alebo operátor na výstup ON a OFF alebo START a STOP príkazov cez prechodne impulzové výstupy na dvoch oddelených líniách, jednej pre každý stav. Blok je pouåitý v PLC pripojení.
- PTC (Proportional Time Controller) uskutočňuje funkciu proporcionálneho ON/OFF regulátora. Nepodporuje kaskádnu inicializáciu.
- RAMP uskutočňuie univerzálnu rampovú funkciu.
- RATIO počíta výstup, ktorý je kalibrovaný násobením meraného vstupu so vstupným pomerom setpointu. Blok podporuje kaskádnu inicializáciu.

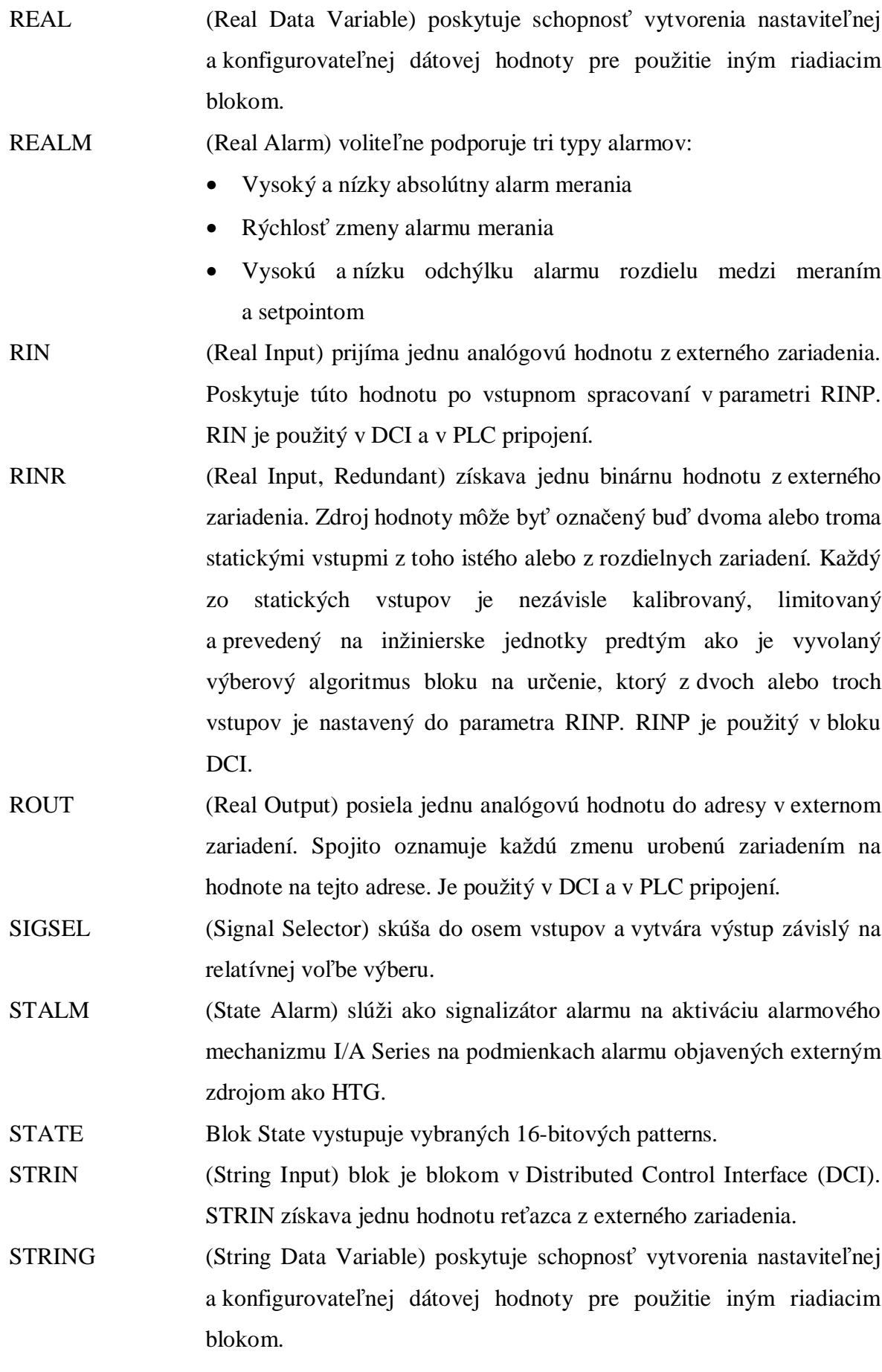

- SWCH (Switch Position Selector) vyberá jeden z dvoch nezávislých vstupov. Každý vstup môže byť reálne číslo, celé číslo alebo boolean premenná. Podporuje kaskádnu inicializáciu.
- TIM (Timer Sequence) sleduje čas pokiaľ sú vykonávané riadiace stratégie. VLV (On-Off Valve Control) je typicky pouåitý na vykonávanie dvoch spojených výstupných spojení, ktoré otvárajú alebo zatvárajú ventil na základe ON/OFF.

# **Príloha 2**

Detailné nastavenie parametrov v blokoch, ktoré som upravil v ICC : LLAG, PIDA, SWCH a CALCA.

**SWCH** 

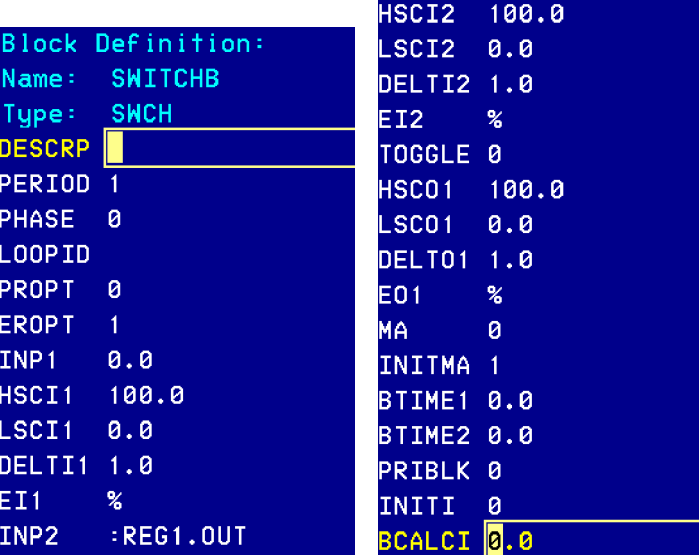

LLAG

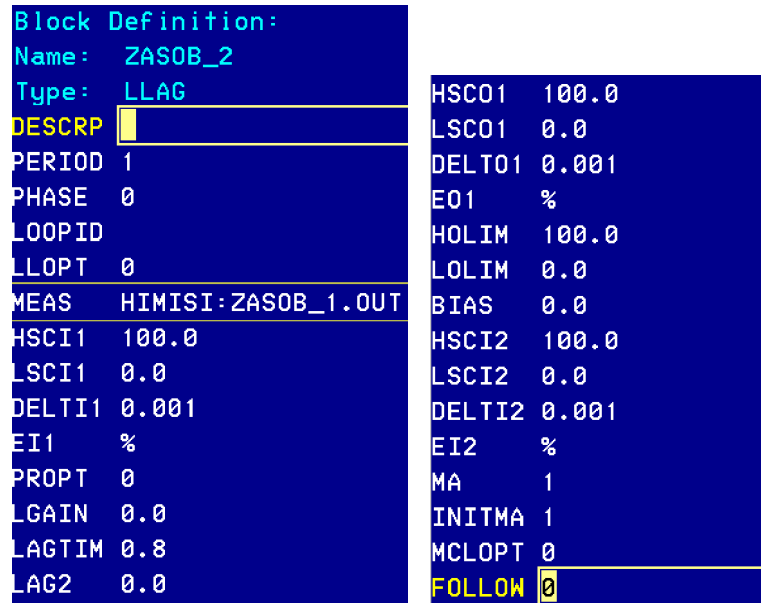

## **CALCA**

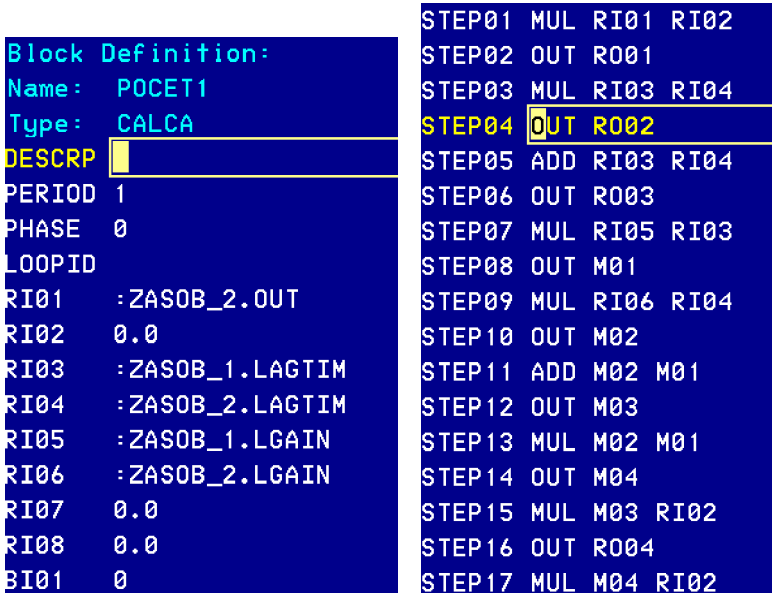

**The Color** 

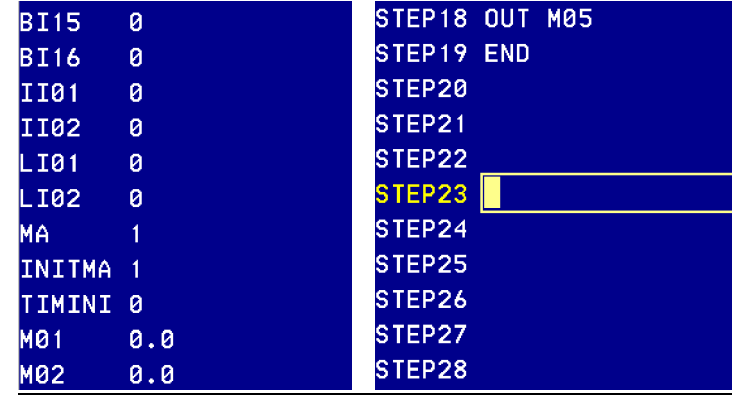

PIDA

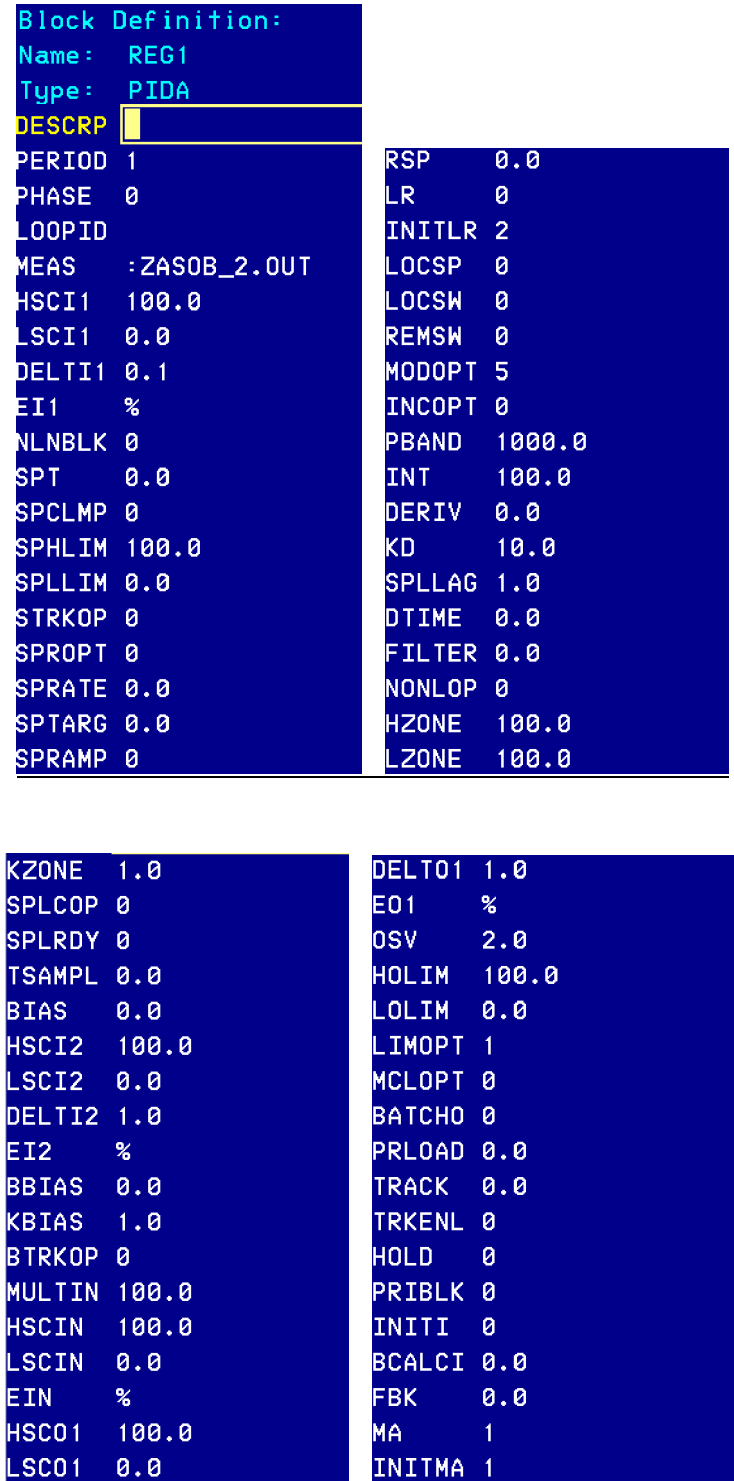

![](_page_61_Picture_29.jpeg)

**OUTNM** HOALIM 100.0 **HOATXT** LOALIM 0.0 **LOATXT** OUTADB 0.0 OUTPRI 3 OUTGRP 1 FLBOPT 0 INITSE 0 SUPGRP 1 SUPOPT 0